## **Installation & Operation**

P/N 1-960418-05 Edition 2 November 2000

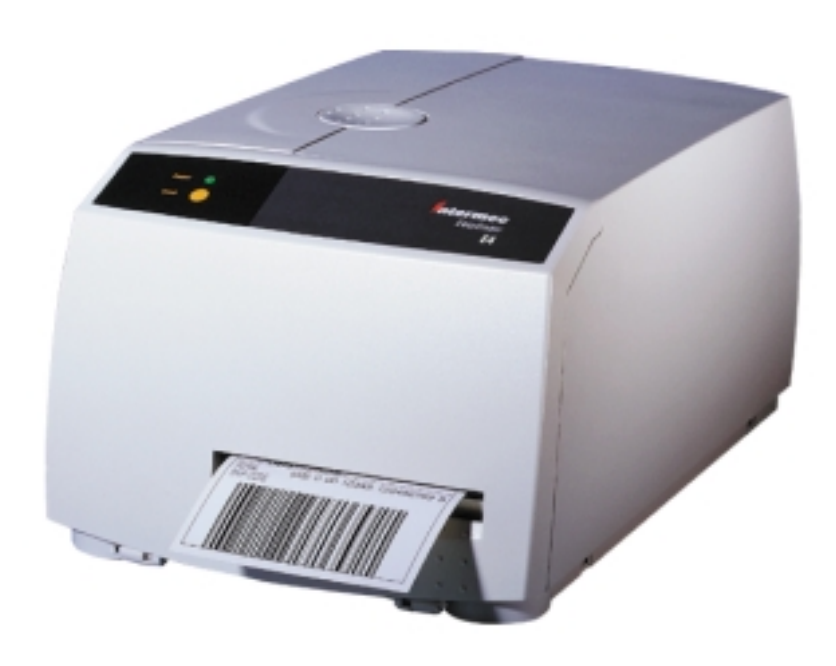

# EasyCoder E4 Bar Code Label Printer

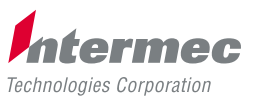

A **UNOVA** Company

## **Contents**

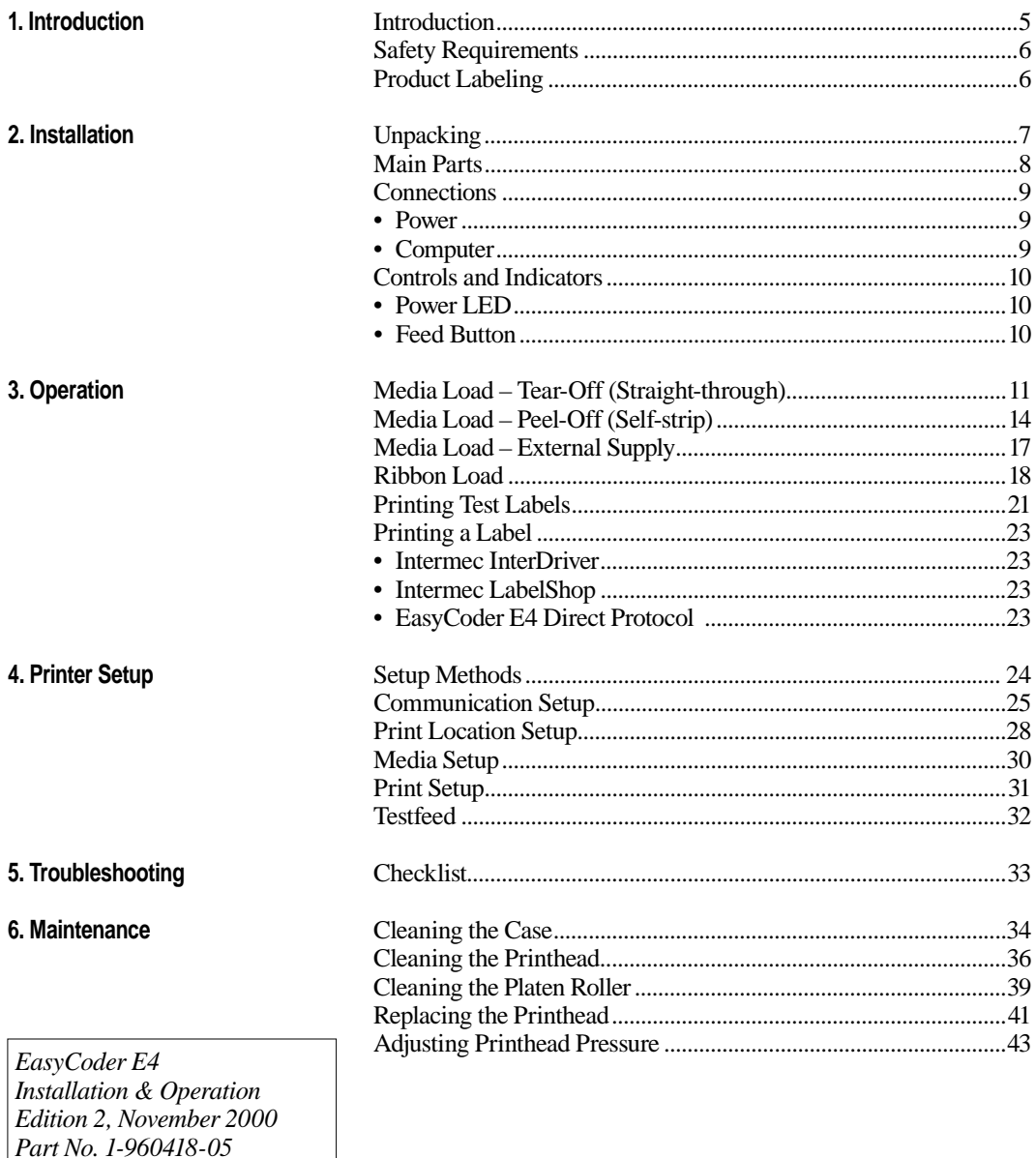

## **Contents, cont.**

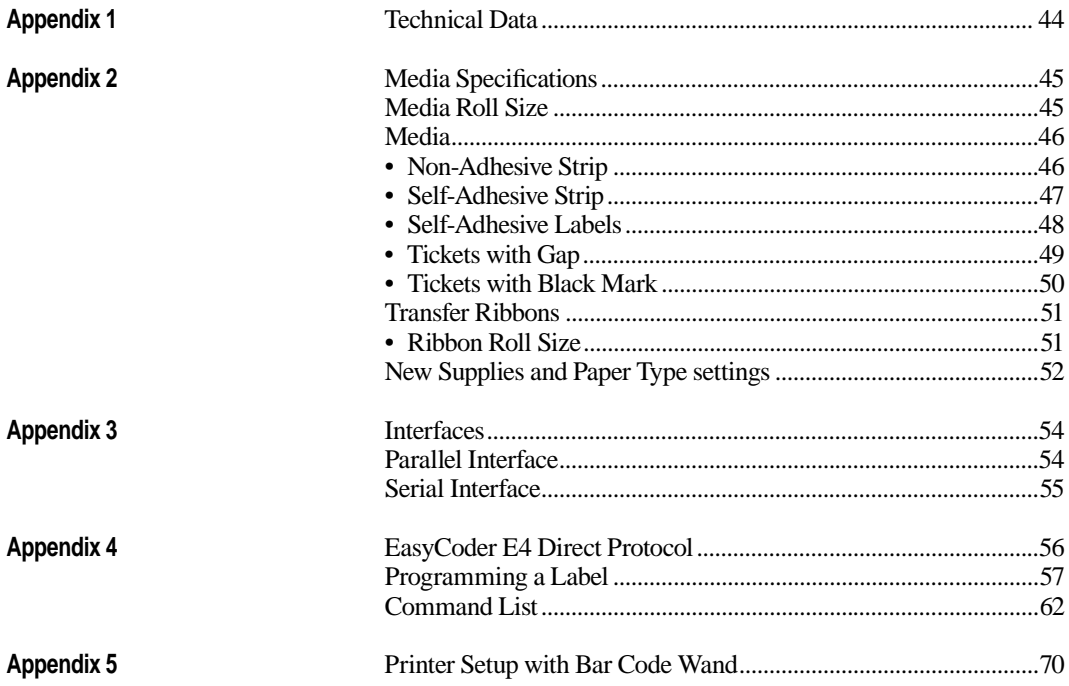

 *Information in this manual is subject to change without prior notice and does not represent a commitment on the part of Intermec Printer AB.*

*© Copyright Intermec Printer AB, 2000. All rights reserved. Published in Sweden.*

*EasyCoder and LabelShop are registered trademarks of Intermec Technologies Corp. The word Intermec, the Intermec logo, InterDriver, PrintSet, and Duratherm are trademarks of Intermec Technologies Corp. Centronics is a registered trademark of Genicom Corporation.*

*Kimdura is a registered trademark of Kimberly Clark.*

*Microsoft is a registered trademark of Microsoft Corporation.*

*Windows is a trademark of Microsoft Corporation.*

### **FCC Notice (United States of America)**

### **WARNING**

This equipment generates, uses, and can radiate radio frequency energy and if not installed and used in accordance with the instructions manual, may cause interference to radio communications. It has been tested and found to comply with the limits for a Class A computing device pursuant to Subpart J of Part 15 of FCC Rules, which are designed to provide reasonable protection against such interference when operated in a commercial environment. Operation of this equipment in a residential area is likely to cause interference in which case the user at his own expense will be required to take whatever measures may be required to correct the interference.

### **DOC Notice (Canada)**

### **Canadian Dept. of Communication REGULATIONS COMPLIANCE (DOC-A)**

This digital apparatus does not exceed the class A limits for radio noise emissions from a digital apparatus as set out in the radio interference regulations of the Canadian Department of Communication.

### **Ministère des Communications du Canada CONFORMITE DE REGLEMENTS (DOC-A)**

Le présent appareil numérique n'émet pas de bruits radio-électriques dépassant les limites applicables aux appareils numériques de classe A prescrites dans le règlement sur brouillage radioélectrique édicté par le Ministère des Communications du Canada.

### **EU Standard EN 55022 (The European Union)**

### **WARNING**

This is a Class A ITE product. In a domestic environment this product may cause radio interference in which case the user may be required to take adequate measures.

### Preface

О

## **Declaration of Conformity**

We,

**Intermec Printer AB Idrottsvägen 10 Box 123 S-431 22 Mölndal Sweden**

declare under our sole responsibility<sup>1</sup> that the product

### **EasyCoder E4**

to which this declaration relates is in conformity with the following standards

### **Electrical Safety: EN 60950**

**EMC Emissions: EN 50081-1:92 (EN 55022:94, class A, EN 61000-3-2:95)**

### **EMC Susceptibility: EN 50082-1:92 (IEC 801-2:84, IEC 801-3:84, IEC 801-4:88)**

following the provisions of Directives

### **89/336/EEC and 73/23/EEC**

Mölndal 1999-10-17

...................................................................

*Mats Gunnarsson President*

*1 /. Intermec assumes no responsibility regarding the CE Directive if the printer is handled, modified or installed in other manners than those described in Intermec's manuals.*

## **Introduction**

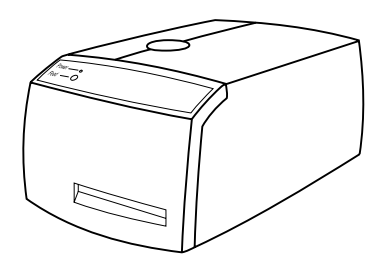

The EasyCoder E4 printer is a combined thermal transfer and direct thermal printer. It is simple to operate, and is designed to work with any computing device capable of ASCII output.

The EasyCoder E4 can print labels, tickets, or tags in three ways:

- Tear-off (Straight-through), where the media must be torn off manually against the tear bar. Self-adhesive labels will remain attached to the liner (backing paper) and must be removed by hand.
- Peel-Off (Self-strip), where each self-adhesive label is printed, automatically removed from its liner (backing paper), and presented to the operator. Each subsequent label is held until the Label Taken Sensor shows the previous label has been removed. The liner is wound up on a hub inside the media compartment.
- Cut-off, where continuous stock is automatically cut into tickets or tags by means of an optional paper cutter. The cutter can also cut through the liner between labels.

The EasyCoder E4 printer is fitted with an 8 dots/mm (203.2 dotsper-inch) printhead, which can use two printing technologies:

- Thermal transfer, printing by transferring ink from a special transfer ribbon onto various types of receiving face materials, such as paper, polyethylene, or polyester.
- Direct transfer, printing directly onto heat-sensitive media.

The EasyCoder E4 is provided with its own version of the Intermec Direct Protocol (see Appendix 4 and the *Intermec Direct Protocol, Programmer's Guide*.) It is also supported by a series a standard application software packages from Intermec:

- Intermec InterDriver with ActiveX controls allows printing from most programs that are run under various versions of Microsoft Windows and NT.
- Intermec LabelShop is a label-formatting program available in a number of versions and supports various versions of Microsoft Windows and NT.
- Intermec PrintSet is a software for setting up EasyCoder printers and printing test labels. It runs under various versions of Microsoft Windows and NT.

You can connect the host computer to the EasyCoder E4 via the serial RS-232 port or the parallel Centronics port. A PCMCIA port is also provided so that you can fit an extra memory card or a font card.

## **Safety Requirements**

Intermec assumes no responsibility regarding the CE Directive if the printer is handled, modified, or installed in any way other than that described in Intermec's manuals.

### **Caution**

- Read this manual carefully before connecting the printer.
- Moving parts are exposed when the side door is open, so ensure that the door is closed before you operate the printer.
- Do not put your fingers inside the print mechanism when the power is on.
- Place the printer on an even surface which can support its weight of approximately 4.7 kg (10.3 pounds) plus supplies.
- Do not spray the printer with water. If using a hose to clean the premises in an industrial environment, remove the printer or protect it carefully from spray and moisture.
- Carefully read the warning text on the envelope before using a cleaning card.
- Do not transport the printer without first removing any supplies.

## **Product Labeling**

The machine label is attached to the bottom of the printer and contains information on type, model, and serial number as well as AC voltage. It also contains various signs of approval.

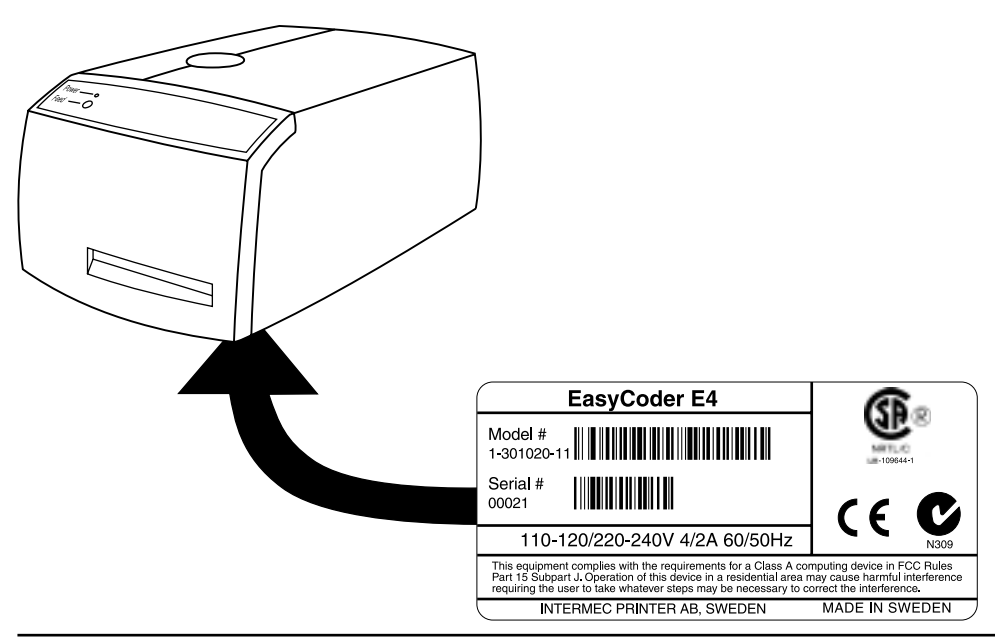

## **Installation**

## **Unpacking**

Before you install the printer, examine the package for possible damage or missing parts:

- Open the box and lift the printer out.
- Check that the printer has not been visibly damaged during transportation. Keep the packing materials in case you need to move or reship the printer.
- The label at the bottom of the printer gives the voltage, the part number, and the serial number. The part number indicates build options.
- Check that any options you ordered are included.
- Check that all the accessories are included. As standard, the box contains:
	- Intermec EasyCoder E4 printer
	- Power cord
	- Quality check card
	- Cleaning card
	- Starter pack of labels
	- Starter pack of thermal transfer ribbon
	- Set of manuals
	- Supporting software and product information on CD
	- Parallel interface cable.
- Check that the power cord and the preset voltage are appropriate for the local standard.

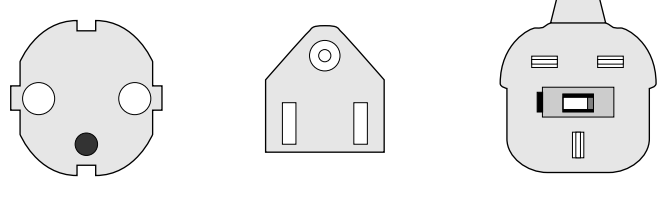

*European-type US/Canadian-type GB-type 230 VAC plug 115 VAC plug 230 VAC plug*

If the printer has been damaged in any way during transportation, complain to the carrier immediately.

If the delivery is incorrect or any parts are missing, report it immediately to the distributor.

## **Main Parts**

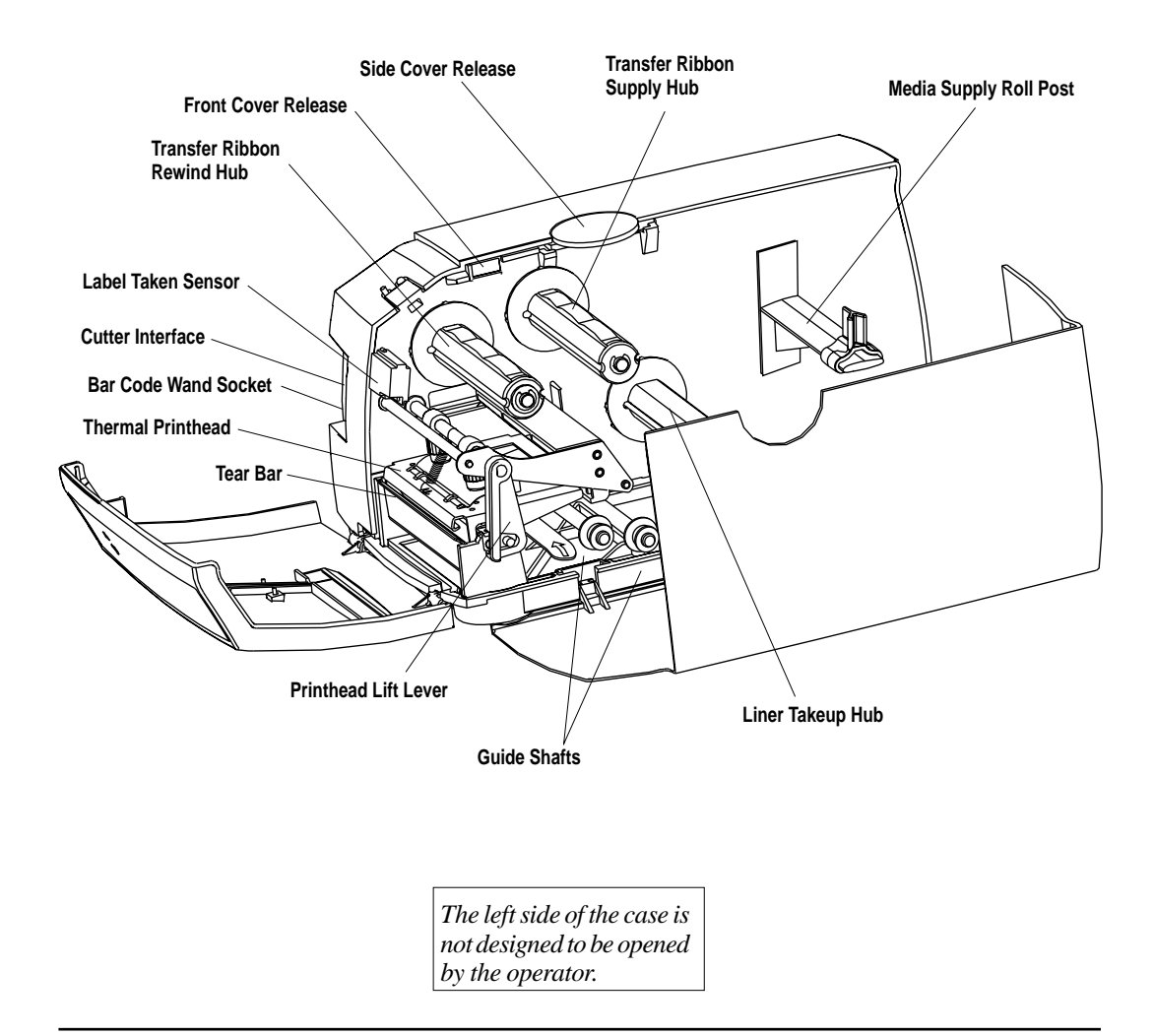

## **Connections**

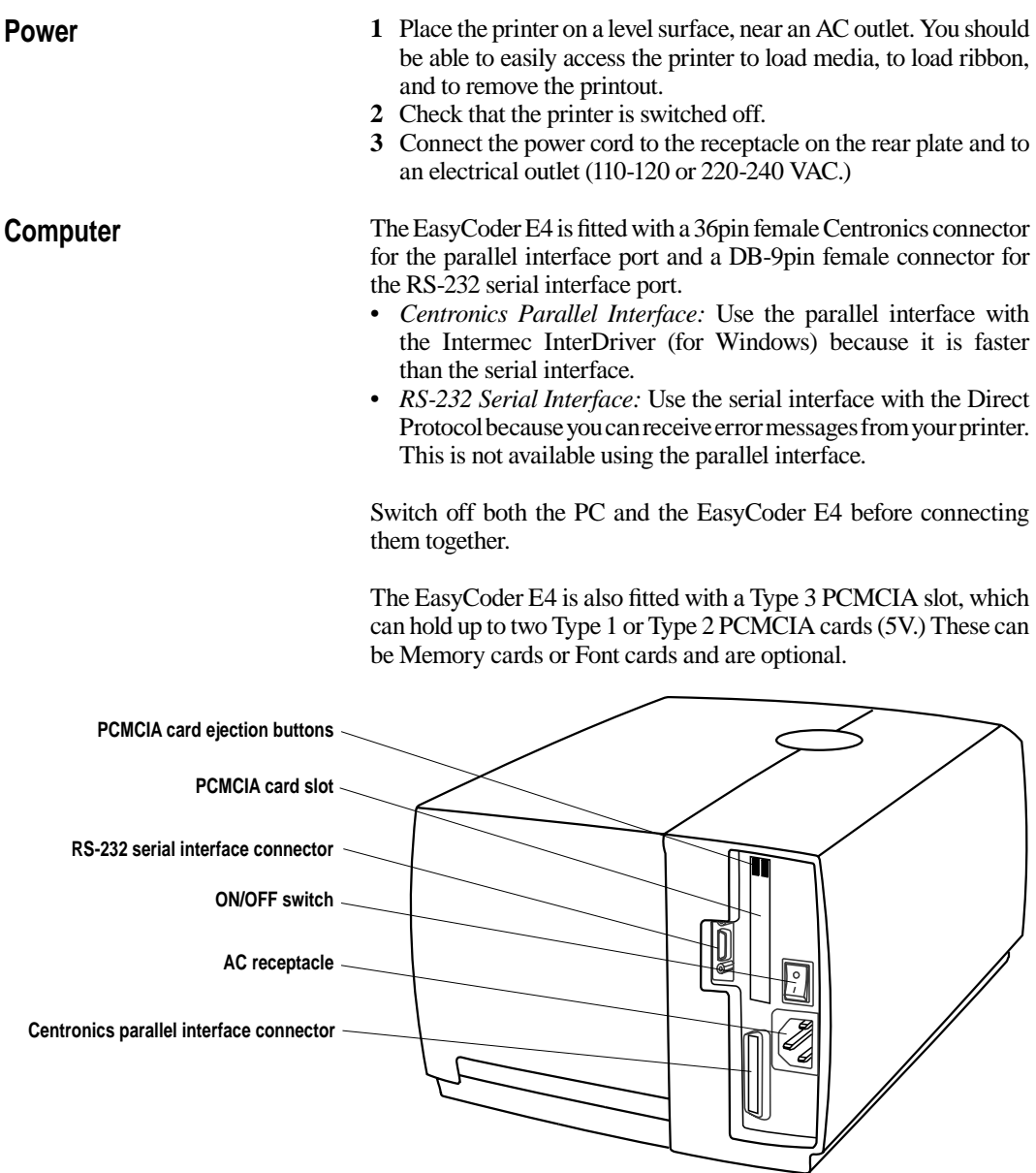

## **Controls and Indicators**

**Power LED**

The EasyCoder E4 has one control (the **Feed** button) and one indicator (the **Power** LED.) The **Power** LED is tri-colored and indicates the status of the printer.

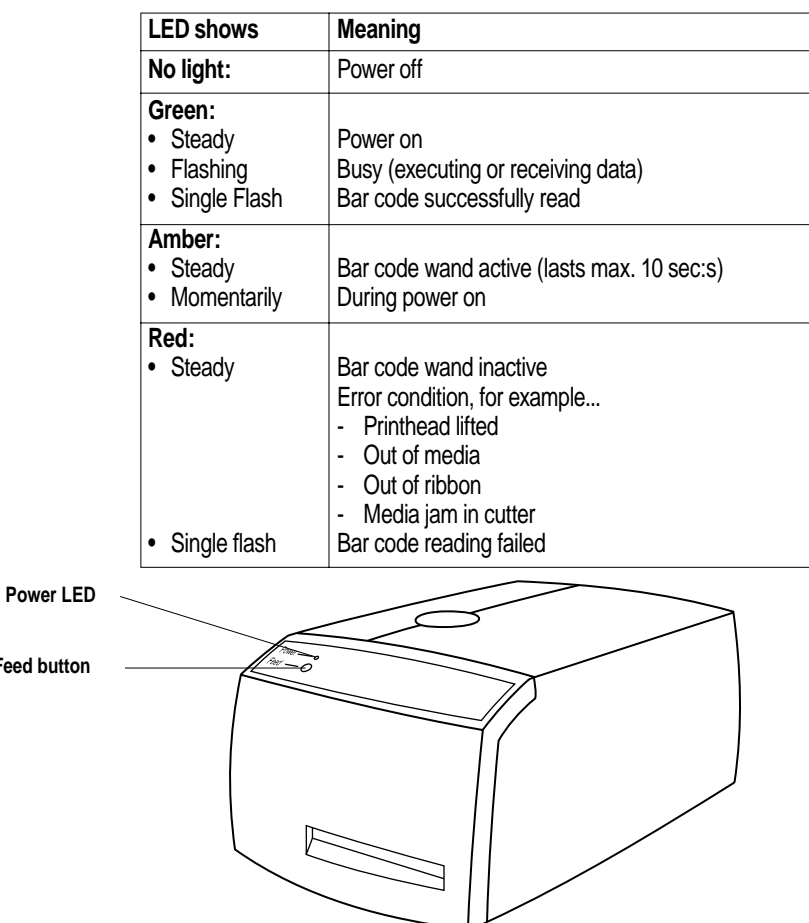

## **Feed Button**

**Feed** 

Press **Feed** to dispense a blank label, if no label design has been downloaded to the printer.

Press **Feed** to print a label after a label design has been downloaded to the printer and the **Feed** button has been set up to work as a **Print** button (see Chapter 3, "Operation/Printing a Label.)" You can also use **Feed** to print a test label (see Chapter 3, "Operation/Printing Test Labels.)"

## **Operation**

## **Media Load – Tear-Off** (Straight-through)

The same loading principles apply to thermal transfer receiving media as well as direct thermal media. Linerless media requires an EasyCoder E4 LinerLess printer.

To tear off the media after feeding or printing it, pull it downwards against the tear bar.

*Caution! Before shipping the printer, always remove any roll from the media supply roll post.* 

### *HINT!*

*To facilitate media and ribbon load, you can remove the side cover by opening it halfway (45°) and lift the hinges out of their pockets in the bottom moulding.*

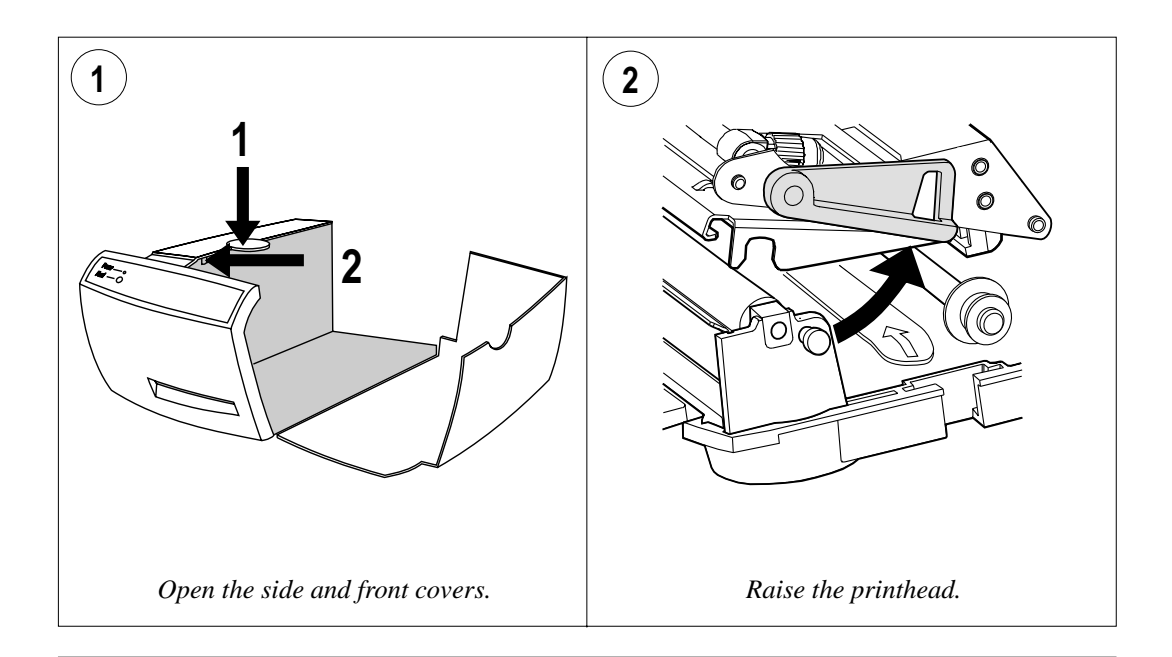

## **Media Load – Tear-Off, cont.**

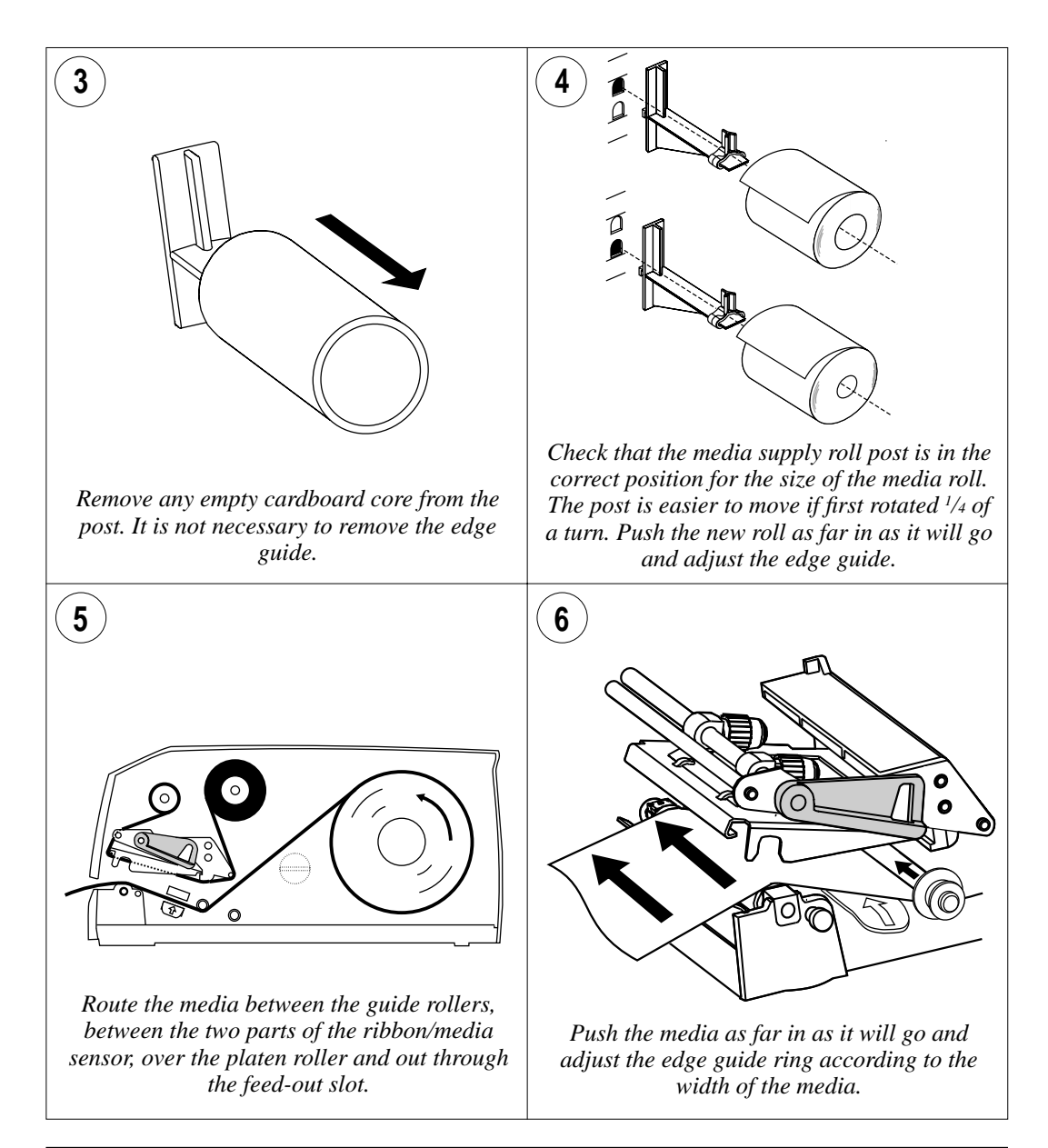

## **Media Load – Tear-Off, cont.**

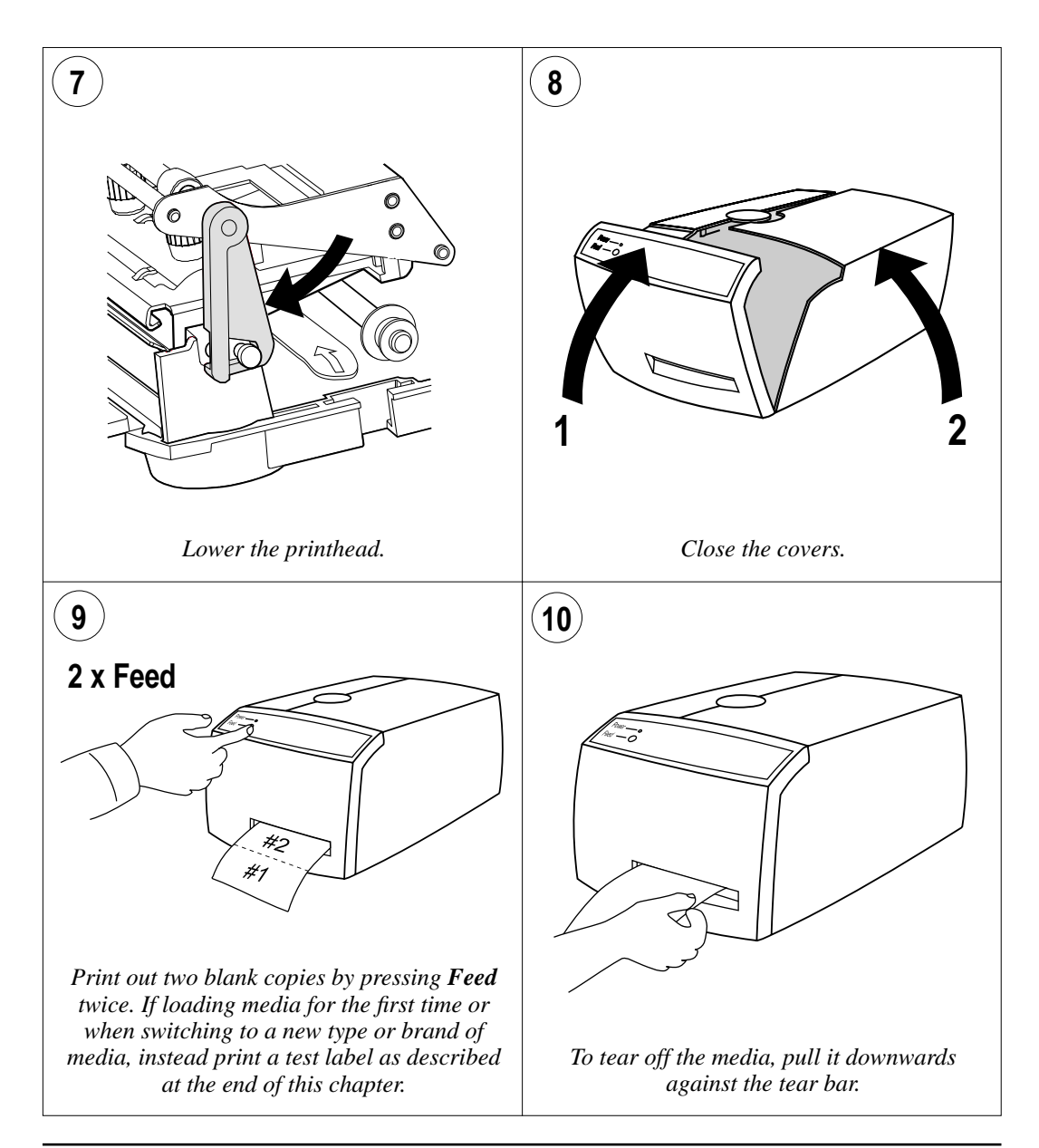

## **Media Load – Peel-Off** (Self-Strip)

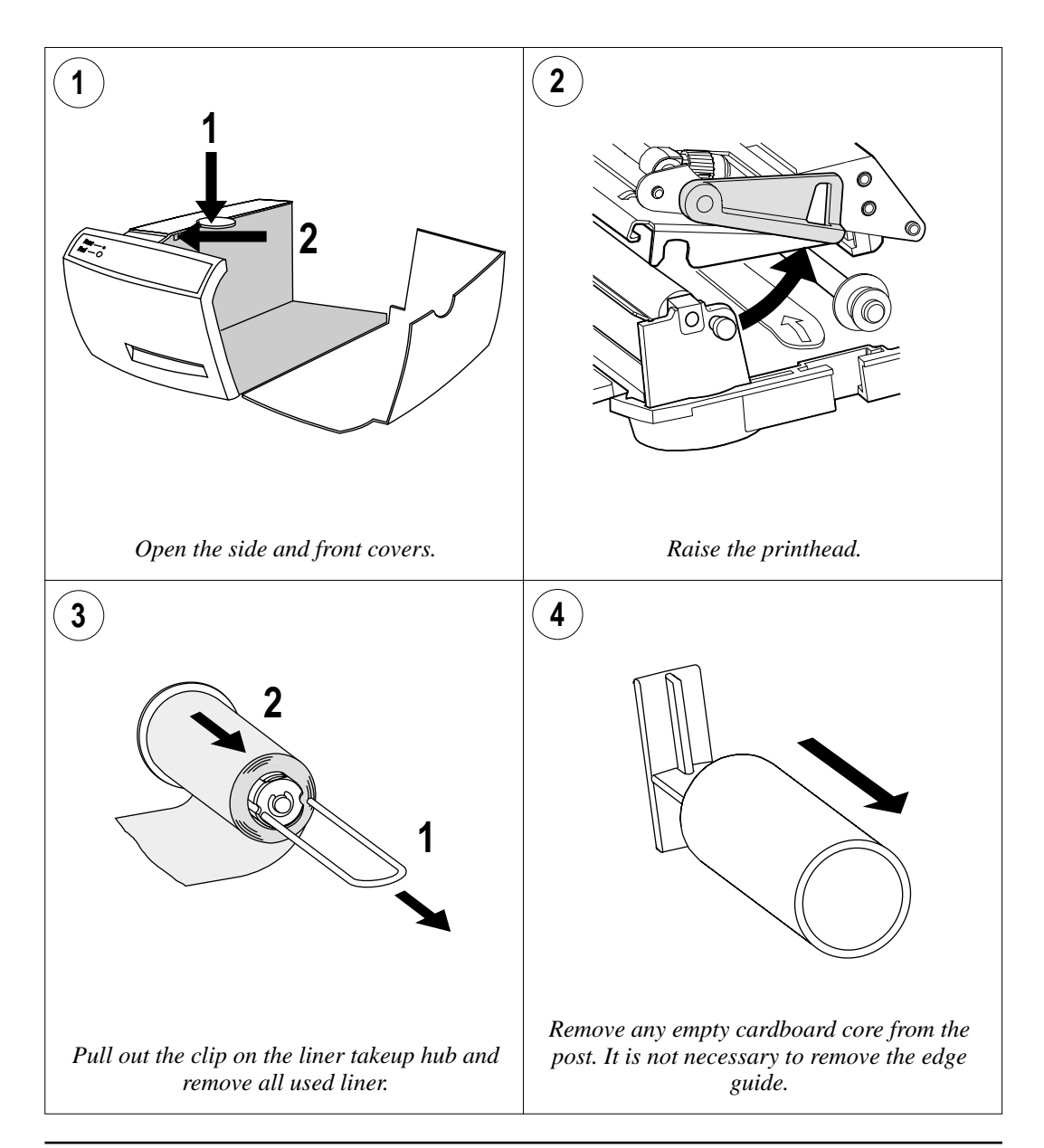

## **Media Load – Peel-Off, cont.**

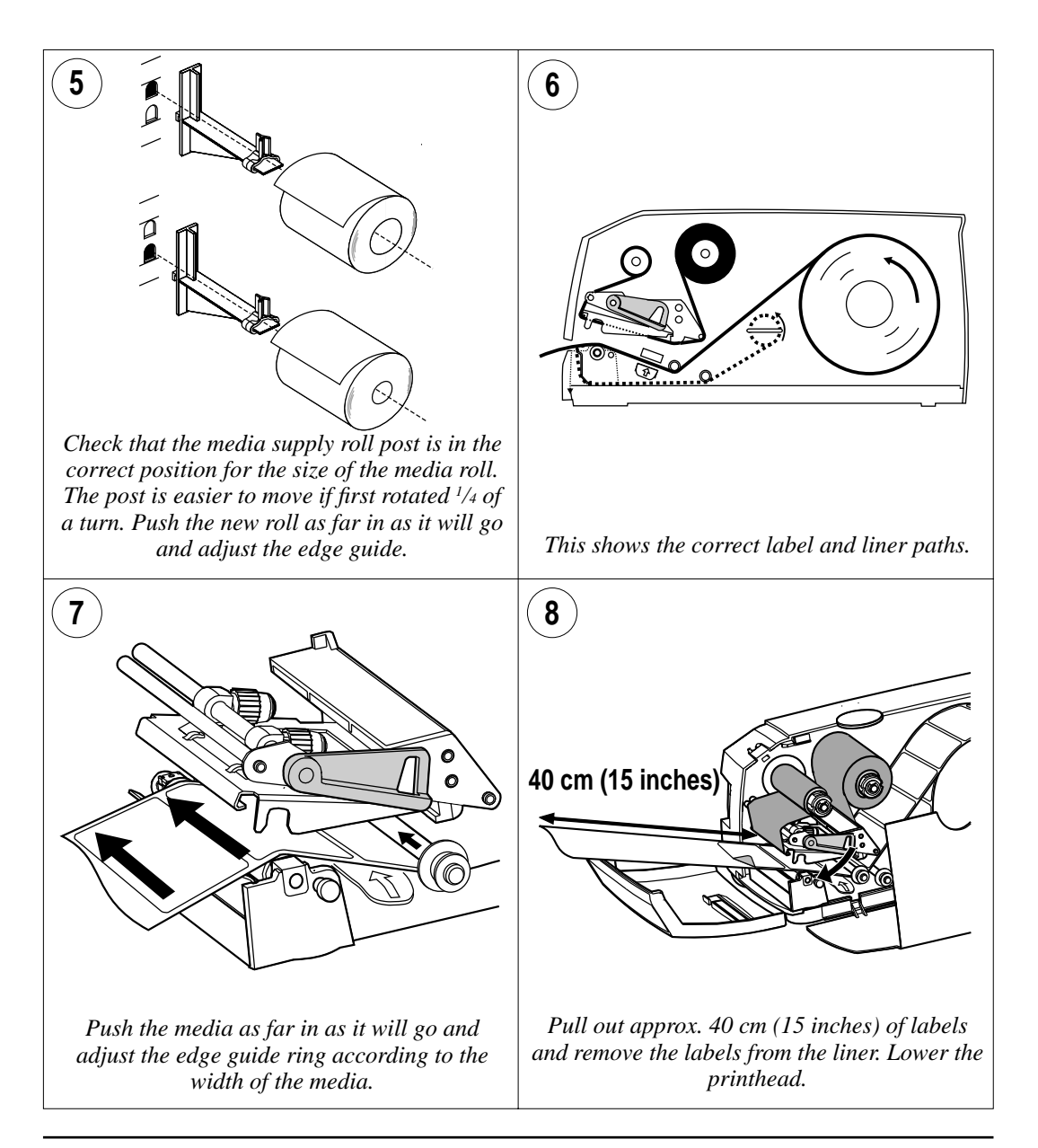

## **Media Load – Peel-Off, cont.**

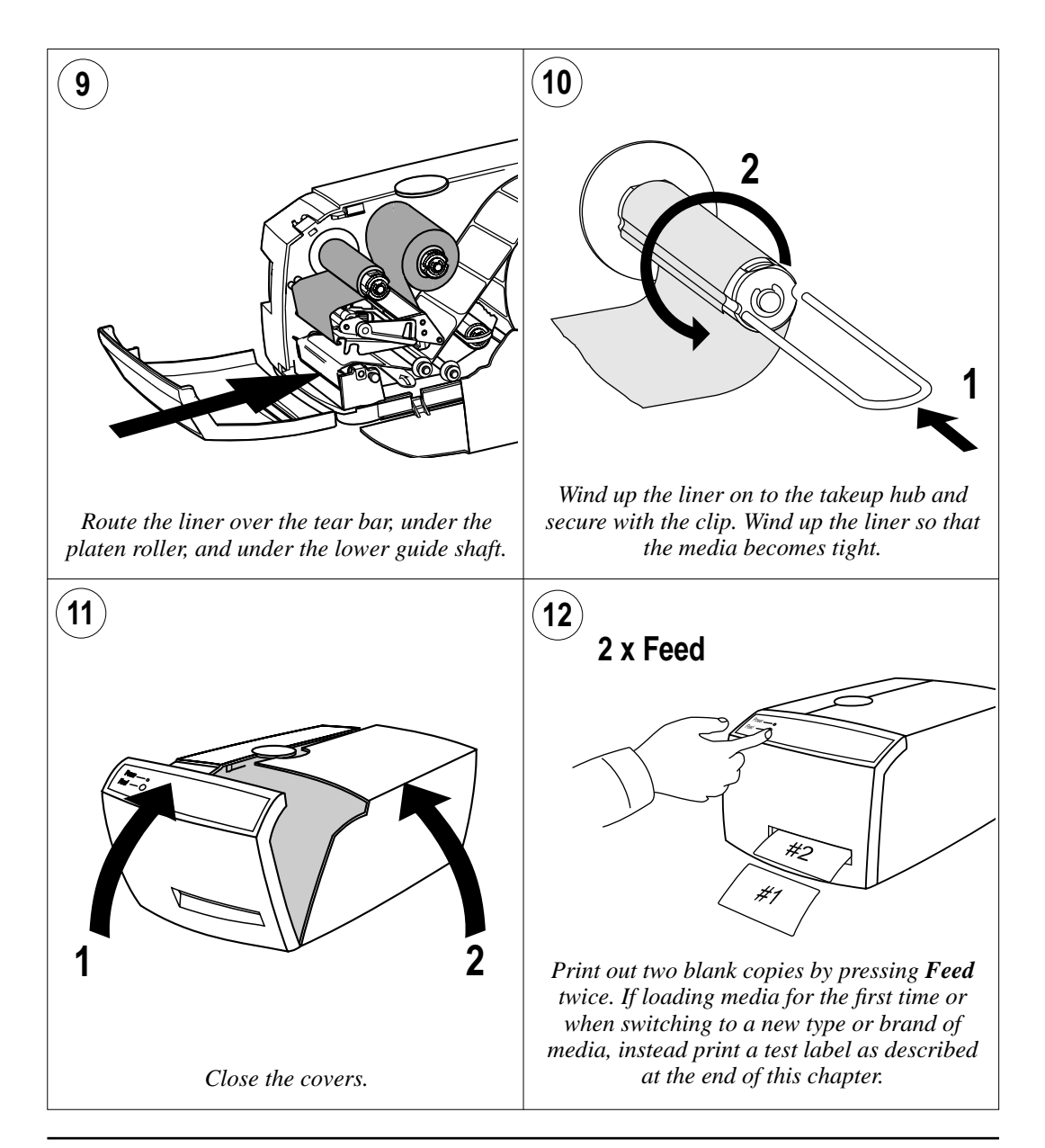

## **Media Load – External Supply**

The EasyCoder E4 printer can use various types of external media supply, for example boxes of fan-folded tickets or an external media roll.

For smooth operation, ensure that the external media supply is lower than the external intake of the printer.

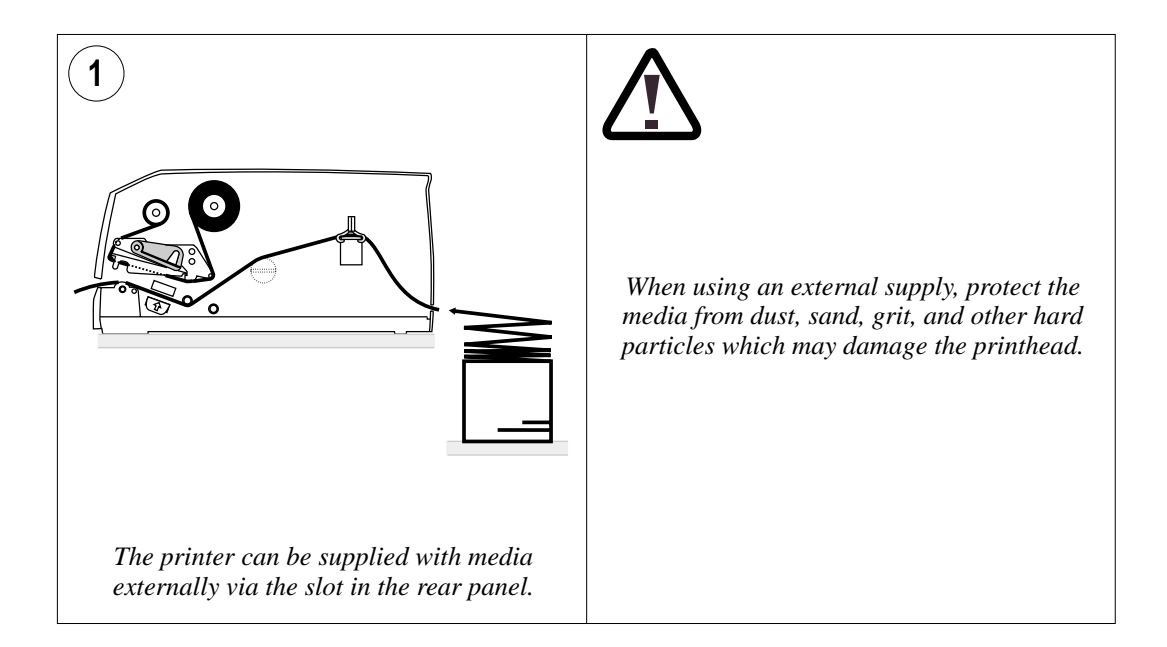

## **Ribbon Load**

You do not need any thermal transfer ribbon when printing on heat-sensitive materials. When you use the thermal transfer printing method, it is important to match the type of transfer ribbon with the receiving face material you are using.

Thermal transfer 'ink' does not smear at normal room temperature.

In case of ribbon wrinkling problems, see Chapter 5, "Troubleshooting" for instructions.

*Important! Intermec thermal transfer ribbons are engineered specifically for the EasyCoder E4 printhead.*

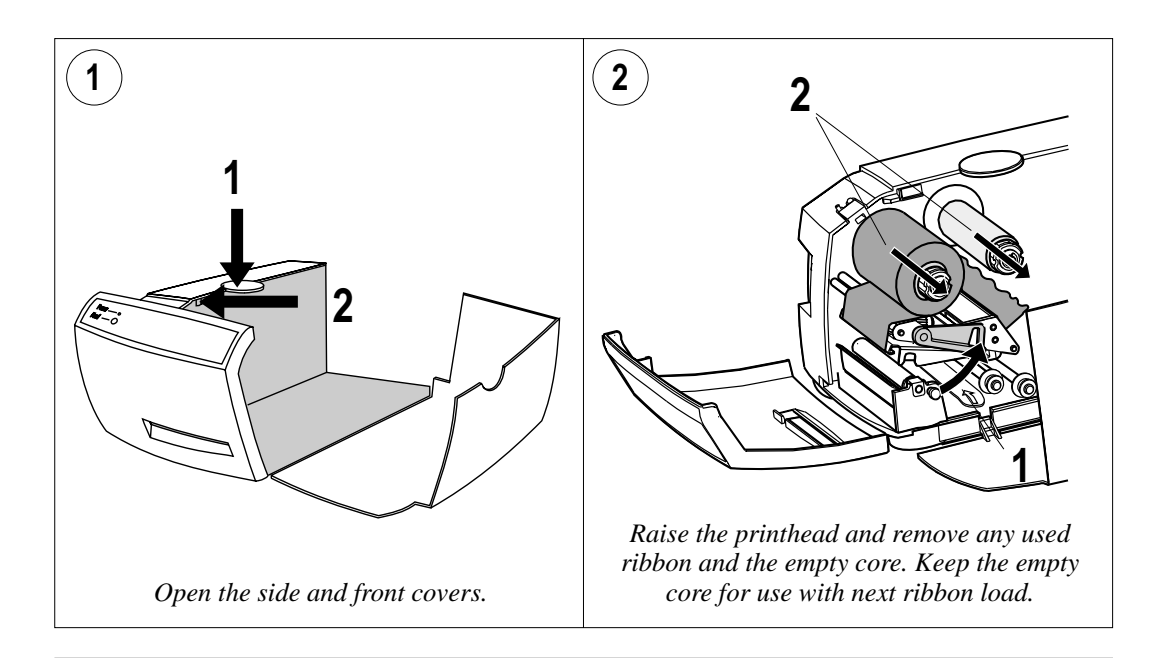

## **Ribbon Load, cont.**

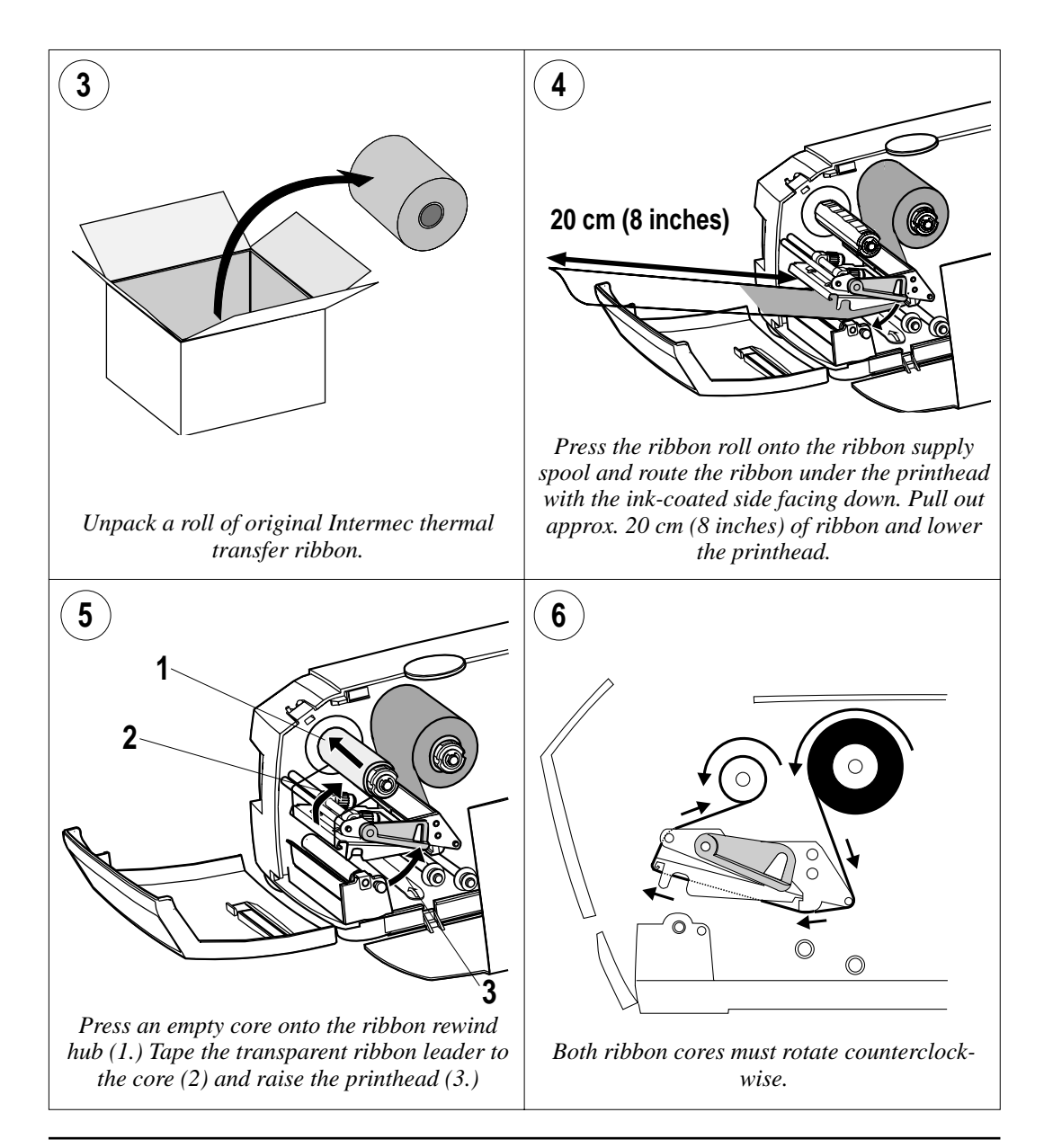

## **Ribbon Load, cont.**

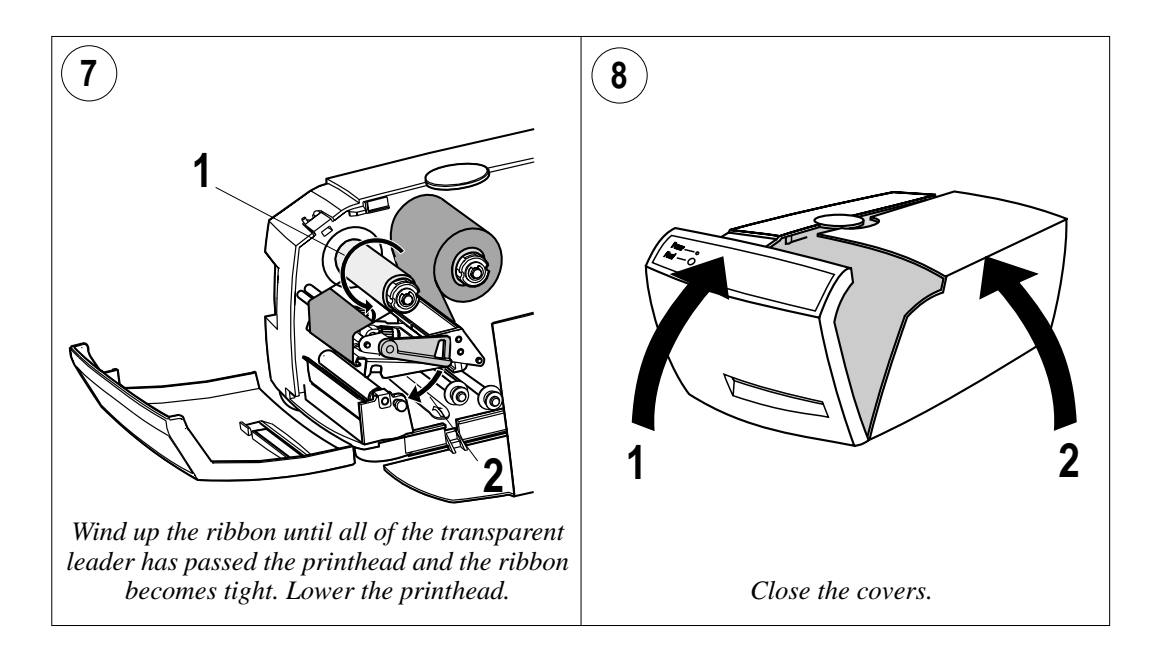

## **Printing Test Labels**

The EasyCoder E4 prints a test label containing the printer's current setup and other useful information. It also contains a test bar and a crosshatch pattern that allow you to check that the printhead is performing correctly.

Another important function is that the label stop sensor is automatically adjusted for characteristics of the type of media loaded when the test label is printed (testfeed.) Always print a test label when you have changed to another type or brand of media. (This is especially important with self-adhesive labels so the sensor can be adjusted for the transparency of the liner.)

To print the test label:

- **1** Switch off the printer.
- **2** Press and hold the **Feed** button while switching the printer on.
- **3** When the green LED flashes, release the **Feed** button.
- **4** The printer carries out a **TESTFEED** and sets the printhead resistance.
- **5** After a delay, the test label is printed as illustrated on next page.
- **6** The printer now enters the Dump Mode, in which all ASCII characters received from the host on any port will printed on labels.
- **7** To exit the Dump Mode, briefly **tap** the **Feed** button. (If you press the **Feed** button for three seconds or more, the printer will be reset to facory default.)

Test labels are designed to be printed on continuous stock. If the printer is loaded with labels, some lines of the test label may be positioned in the gaps between the labels.

Test labels can be printed on either direct thermal or thermal transfer media. If the printer has been loaded with the wrong media (for example when it is set up for direct thermal printing and thermal transfer ribbon is loaded), the LED turns red when you attempt to print a test label. Correct the fault, then press **Feed** to cancel the error status and the test label is printed. If transfer ribbon is not loaded when it is required, the label will be blank.

If you wish to return the printer to its default setup, press and hold **Feed** for three seconds after printing the test label.

When you change the printer's setup, the new settings are saved and will remain in operation until you reset or change them, even after the printer has been switched off.

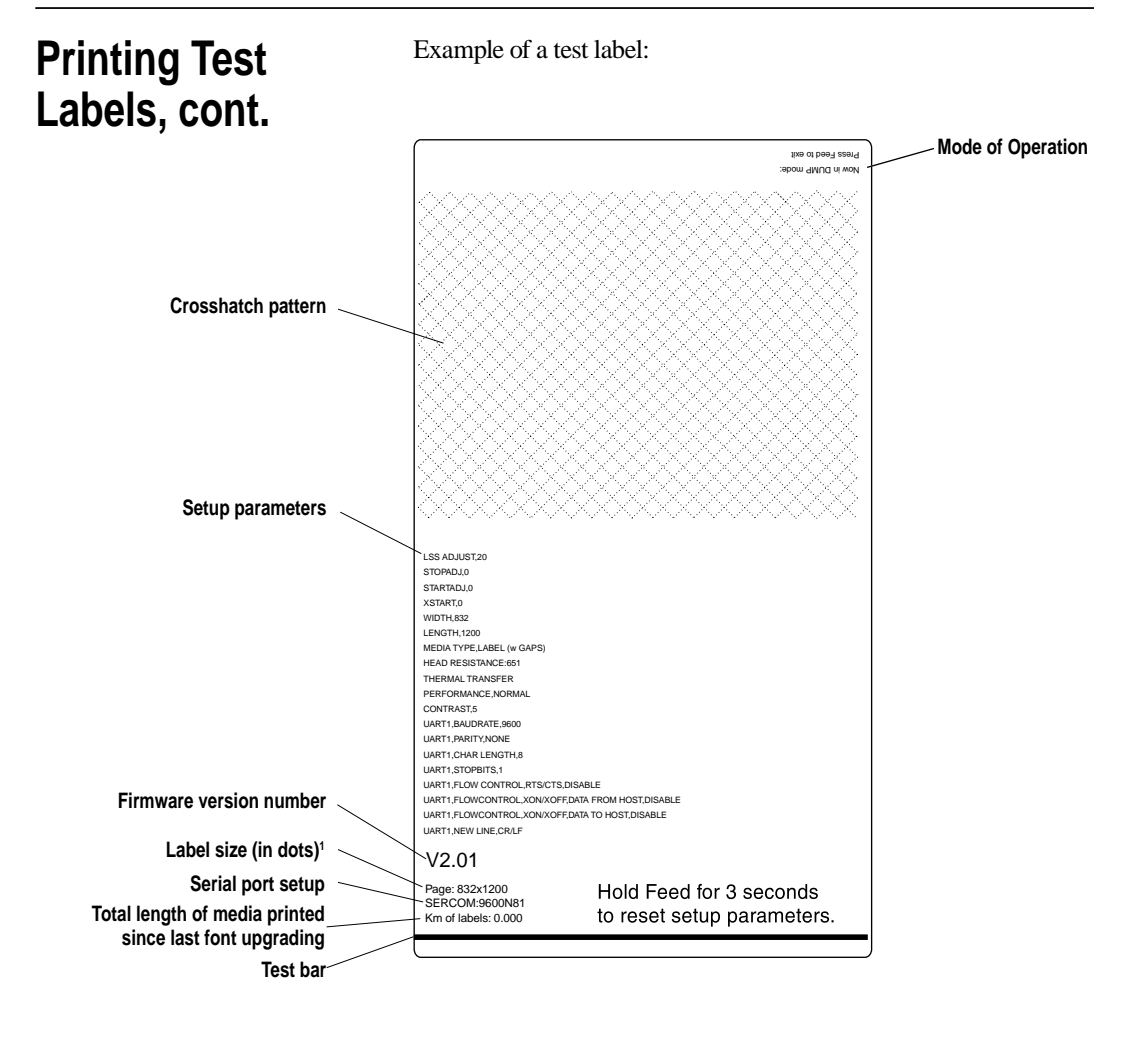

*1 /. The label size given on the test label is the size for which the printer has been set up. Thus, it is not necessarily the actual size of the labels loaded into the printer.*

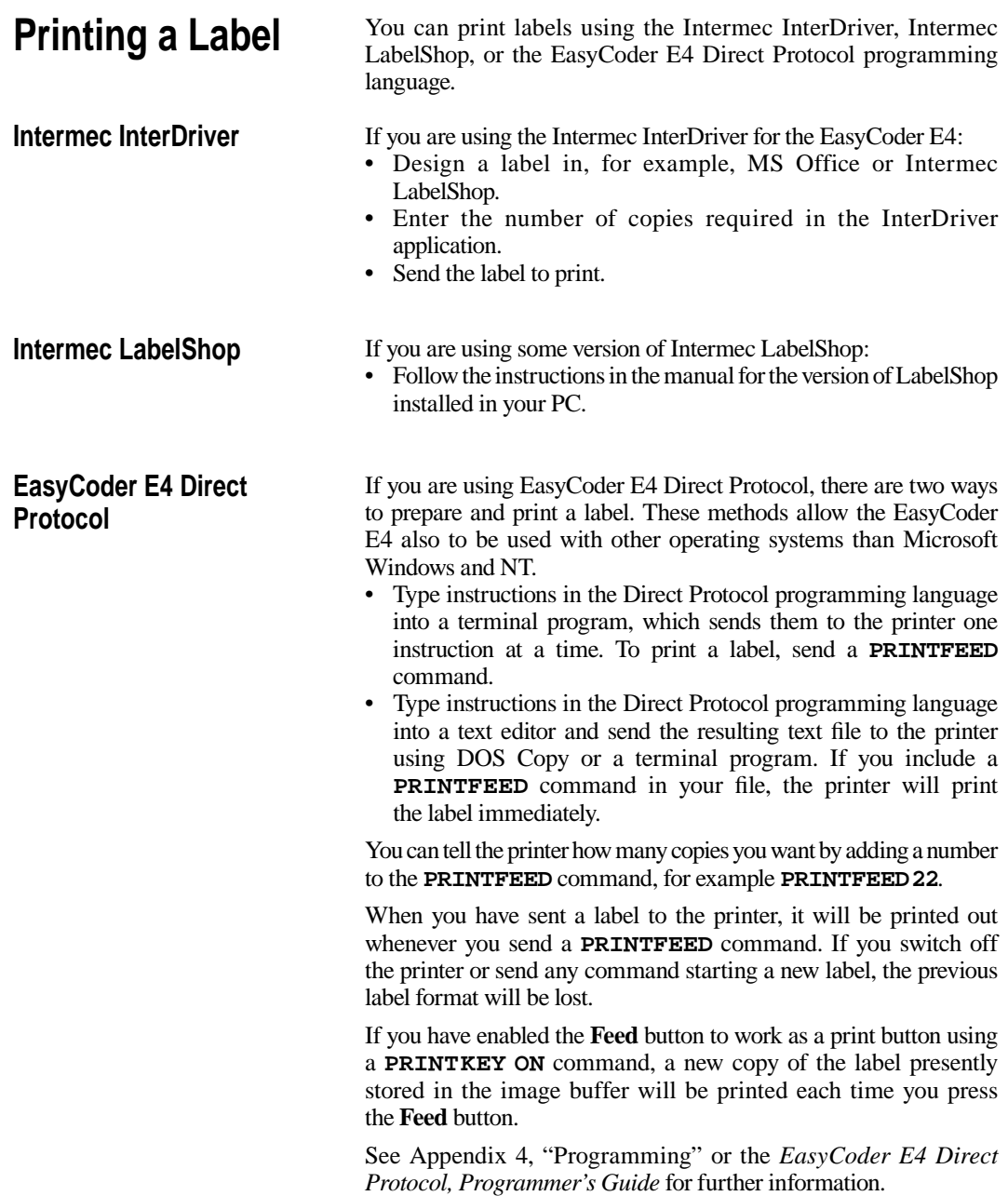

## **Printer Setup**

**Setup Methods** There is a number of methods you can use to set up the printer for the desired type of serial communication and control the printing according to type and size of media and in regard of print speed.

> The printer is always provided with the EasyCoder E4 Direct Protocol. This chapter mainly explains how to set up the printer using the Direct Protocol.

> There is also a number of supporting software packages from Intermec that can send setup data to the printer in a form that the Direct Protocol understands. Thus, you do not have to type intricate commands but only have to click an option or enter some data in menus presented in a Windows-compatible environment.

The following software allows you to set up the printer:

- Intermec PrintSet v2.1 or later
- Intermec InterDriver with or without ActiveX controls
- Intermec LabelShop (various versions)

The number of setup options may vary according to type of software. Please refer to the manual or the on-line help that came with the software in question.

Even if you use a software package to set up the printer, you may find this chapter instructive as it explains what the various options stand for and what choices you have. You can find more information on the EasyCoder E4 Direct Protocol in Appendix 4. For a full description, please refer to the *EasyCoder E4 Direct Protocol, Programmer's Guide*.

## **Communication Setup**

The EasyCoder E4 can receive data on both the parallel and serial port, so there is no need to specify which port is to be used:

- Either compose a text file containing the required setup commands and send it to the printer via the parallel port,
- or establish two-way serial communication between printer and host computer as described below.

To set up two-way serial communication with the EasyCoder E4:

- **1** Print out a test label to check the printer's RS-232 serial port setting (see Chapter 3, "Operation; Printing Test Labels.)"
- **2** Configure the serial port on your host computer to match the printer's settings.
- **3** Use the **SYSVAR(18)=n** command to set what kind of information will be passed back from the printer (called the Verbosity Level.)
- **4** Use the **SETUP** command to configure the serial port settings.

### *SYSVAR Verbosity Level settings:*

- -1 All levels enabled (Default)
- 0 No verbosity
- 1 Echo received characters
- 2 "OK" after correct command lines
- 4 Echo input characters from communication port
- 8 Error after failed line

Bits can be combined so for example **SYSVAR(18)=3** means both *"Echo received characters"* and *"OK after correct command lines"*.

Once the printer and computer can communicate using the default serial port settings, you can change the settings to whatever communications settings you require, first on the printer and then on the computer.

Once you have established a working serial communication both ways between printer and host, you can use the command to configure the printer as described on the following pages.

## **Communication Setup, cont.**

By default, the serial port is set for 9600 baud, no parity, 8 data bits, 1 stop bit, XON/XOFF disabled both ways. Note that as soon as a parameter is changed, you must change the setup of the host the same way, or the communication will be lost.

### **• Baud Rate**

 This setting controls the speed of the serial communication between printer and host  $(1 \text{ band} = 1 \text{ data bit per second.})$ There are 8 options:

**300 600 1200 2400 4800 9600 19200 38400**

 *Setup string, example:* **SETUP "SER-COM,UART1,BAUDRATE,9600"** ↵

**• Parity**

 This setting controls how the software will check for errors in the serial communication. There are 5 options:

**None Even Odd Mark Space**

 *Setup string, example:* **SETUP "SER-COM,UART1,PARITY,NONE"** ↵

### **• Character Length**

 This setting controls how many bits are used to specify a character in the serial communication. There are two options:

- **7** Characters ASCII 0-127 dec. can be transmitted
- **8** Characters ASCII 0-256 dec. can be transmitted

 *Setup string, example:* **SETUP "SER-COM,UART1,CHAR**↔**LENGTH,7"** ↵

### **• Stop Bits**

 This setting controls how many bits are used to specify a stop character in the serial communication. There are two options:

### **1** or **2**

 *Setup string, example:* **SETUP "SER-COM,UART1,STOPBITS,1"** ↵

*In the setup string examples, a double-headed arrow (as in "CHAR*↔*LENGTH") indicates a mandatory space characters in the command line.*

```
Quotation marks (" ") are ASCII 
34 dec.
```
## **Communication Setup, cont.**

*Note:*

*It is not recommended that you enable XON/XOFF, Data to Host.*

*In the setup string examples, a double-headed arrow (as in "CHAR*↔*LENGTH") indicates a mandatory space characters in the command line.*

*Quotation marks (" ") are ASCII 34 dec.*

### **• Data Flow Control**

Data flow control determines serial communication between printer and host. It prevents characters being lost when data is transferred between printer and host at high speeds over the RS-232 serial port. It is important that the printer and host have the same configuration.

There are three recommended settings for controlling data flow between printer and host.

- No flow control

 RTS/CTS is disabled XON/XOFF, Data from Host is disabled. XON/XOFF, Data to Host is disabled

### **- RTS/CTS**

 This protocol controls communication by handshake signals through separate wires in the cable. RTS/CTS is enabled XON/XOFF, Data from Host is disabled. XON/XOFF, Data to Host is disabled

### **- XON/XOFF, Data from Host**

 This protocol controls communication using the special characters XON (ASCII 17 dec.) and XOFF (ASCII 19 dec.) which are transmitted on the same wires as the data.

 RTS/CTS is disabled XON/XOFF, Data from Host is enabled XON/XOFF, Data to Host is disabled

*Setup strings, examples:*

```
 SETUP "SER-COM,UART1,FLOWCONTROL,RTS/CTS,DISABLE" ↵ 
SETUP "SER-COM,UART1,FLOWCONTROL,XON/XOFF,DATA↔TO↔HOST,DISABLE" ↵
 SETUP "SER-COM,UART1,FLOWCONTROL,XON/OFF,DATA↔FROM↔HOST,ENABLE" ↵
```
## **• New Line Character**

This setting specifies the character(s) transmitted from printer to host to initiate switching to a new line:

- CR (ASCII 13 dec.)<br>- LF (ASCII 10 dec.)
- $(ASCII 10 dec.)$
- CR/LF  $(ASCII 13 + ASCII 10 dec.)$

## **Print Location Setup**

**Recommended Adjustments:**

*Dispensing (Label w gaps): Start Adjust : -119 Stop Adjust: -33*

*Tear Off (Ticket w mark): Start Adjust: -152 Stop Adjust: 0*

*Tear Off (Label w gap): Start Adjust: -152 Stop Adjust: 0*

*Tear Off (Var. Length Strip): Start Adjust: -136 Stop Adjust: +75*

*Tear Off (Fix Length Strip): Start Adjust: -136 Stop Adjust: +150*

### *Cut Off (option):*

*Start Adjust: -250 Stop Adjust: +180*

*In the setup string examples, a double-headed arrow (as in "CHAR*↔*LENGTH") indicates a mandatory space characters in the command line.*

*Quotation marks (" ") are ASCII 34 dec.*

### **• Media Feed Adjustments**

 There are two settings that control the amount of blank media to be fed before the actual printing starts and after it is completed:

### *- Start Adjustment*

This setting feeds out or pulls back a specified length of media before the printing of a label, ticket, or portion of continuous stock starts. The value is entered as dots, where a positive value (no leading minus sign) feeds out the media and a negative value (leading minus sign) pulls it back.

### *- Stop Adjustment*

 This setting works the same way as the Start Adjustment, but is executed after the printing of a label etc. is completed.

 By means of these two settings, you can, for example, control the media feed so the printing starts at the top of the label and the media still can be torn off in the gap between two labels.

 *Setup strings, examples:* **SETUP "DETECTION,FEEDADJ,STARTADJ,-136"** ↵  **SETUP "DETECTION,FEEDADJ,STOPADJ,75"** ↵

### **• Print Window**

 The area on the media which can be used for printing (print window), is specified by means of three parameters, which are all given as a positive number of dots. It is important to set the print window so no printing can occur outside the media or ribbon, which may shorten the life of the printhead due to overheating.

### *- X-Start*

Specifies an offset from the innermost dot on the printhead. When the X-Start value is set to 0, the print area starts  $1 \text{ mm} (0.04 \text{ inches})$ from the edge of the media, that is closest to the printer's center section. By increasing the X-Start value, you can move the origin (X=0) outwards, making the inner margin wider.

### *- Width*

Specifies the width of the print area, starting from the position of the origin as defined by the X-Start value. The sum of the X-Start and Width values must not exceed the width of the printhead (832 dots.)

### *- Length*

Specifies the length of the printable area from the origin and along the Y-axis. This value decides the maximum amount of media feed when using any media type except "Var. length strip" (see Media Type below.) In case of labels, tickets, tags, or fixed portions of strip, enter the exact length.

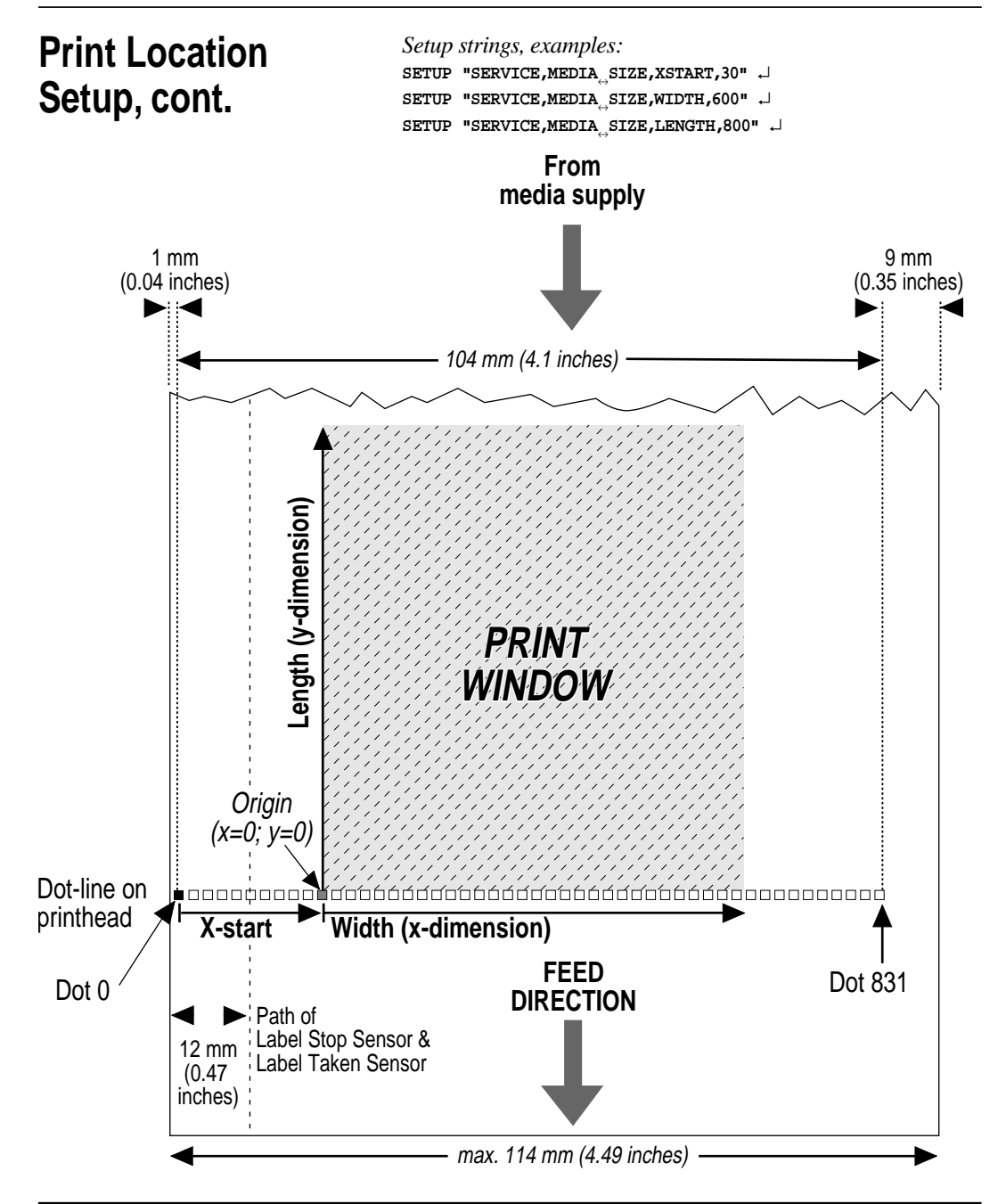

## **Media Setup**

## **• Media Type**

The EasyCoder E4 can be set to handle five different types of direct thermal media or receiving face material:

- Label with gaps
- Ticket with marks
- Ticket with gaps
- Fixed length strip
- Variable length strip

Refer to Appendix 2 for illustrations and specifications of the various types. It is important to specify the correct type, so the media feed will work correctly and the label stop sensor can detect the front edges of labels, tickets, and tags as well as out-of-paper conditions.

```
 Setup strings, examples:
 SETUP "SERVICE,MEDIA↔TYPE,LABEL↔(w↔GAPS)" ↵
 SETUP "SERVICE,MEDIA↔TYPE,TICKET↔(w↔MARK)" ↵
 SETUP "SERVICE,MEDIA↔TYPE,TICKET↔(w↔GAPS)" ↵
 SETUP "SERVICE,MEDIA↔TYPE,FIX↔LENGTH↔STRIP" ↵
 SETUP "SERVICE,MEDIA↔TYPE,VAR↔LENGTH↔STRIP" ↵
```
## **• Paper Type**

 In order to be compatible with previous Intermec printers, the EasyCoder E4 is preset to use a number of standard media and ribbon qualities. Select the appropriate "Paper Type" setting among those listed in Appendix 2.

 More preferred ways of setting up the printer for different ribbons and receiving face materials are described in "New Supplies" below and in Appendix 5, "Printer Setup with the Bar Code Wand."

 *Setup string, example:* **SETUP "SERVICE,PRINT**↔**DEFS,PAPER**↔**TYPE,UBI**↔**HP**↔**07"** ↵

### • **New Supplies**

When using direct thermal media and transfer ribbons, you can send a text string to the printer to indicate the supply type. See Appendix 2 for recommended "New Supplies" settings. This method of setting up the printer is preferred to obtain the best print quality and printhead lifetime.

 Instead of using a computer, you can also easily set up the media and ribbon type using the Bar Code Wand. The necessary codes are shown in Appendix 5. This gives you the same optimized results as "New Supplies" setup strings.

*In the setup string examples, a double-headed arrow (as in "CHAR*↔*LENGTH") indicates a mandatory space characters in the command line.*

*Quotation marks (" ") are ASCII 34 dec.*

## **Media Setup, cont.**

 Always use ribbons and labels from Intermec. These have been carefully matched with the printhead. Other ribbons and labels may shorten the life of the printhead.

*Setup string, examples:*

 *Direct thermal printing (Economy grade)* **SETUP "SERVICE,PRINT**↔**DEFS,NEW**↔**SUPPLIES,GQ90"** ↵

 *When setting the printer for thermal transfer printing, two "New Supplies" setup strings have to be used; one for the transfer ribbon and another for the receiving face material, for example:*

*HP07 ribbon:*

**SETUP "SERVICE,PRINT**↔**DEFS,NEW**↔**SUPPLIES,GF100"** ↵

 *Matt coated face stock:* **SETUP "SERVICE,PRINT**↔**DEFS,NEW**↔**SUPPLIES,GZ0"** ↵

### **• Performance**

This setting controls the print speed:

- Normal *Nominal speed 100 mm/sec. (4 inches/sec.)*
- High *Nominal speed 150 mm/sec. (6 inches/sec.)*

Normal print speed gives the best printout quality for demanding layouts, containing for example ladder style bar codes or fine-detailed images. However, high speed gives an acceptable quality for most applications.

 S*etup strings, examples:* **SETUP "SERVICE,PERFORMANCE,NORMAL"** ↵  **SETUP "SERVICE,PERFORMANCE,HIGH"** ↵

### **• Contrast**

 **T**his setting controls the darkness of the printing on the paper. The range is  $0-10$ , where  $0$  is the lightest and  $10$  is the darkest. To obtain the best printout quality, the contrast should be set to 5 **(**default) when using "New Supplies" setup strings or a Bar Code Wand for setting up the printer in regard of ribbon and labels.

 Se*tup string, example:* **SETUP "CONTRAST,5"** ↵

*In the setup string examples, a double-headed arrow (as in "CHAR*↔*LENGTH") indicates a mandatory space characters in the command line.*

*Quotation marks (" ") are ASCII 34 dec.*

**Print Setup**

**Testfeed** The label length is defined as the distance between gaps, detection slots, or black marks. Measure the actual distance from the rear end of a gap or slot to the start of next gap or slot. In case of black marks, measure the distance between the forward edges of two adjacent marks and subtract the value expressed in dots by 16.

> By using a **TESTFEED** command, a blank label is fed out while the label length is automatically measured and stored in the printer's flash memory, and the sensitivity of the label stop sensor is adjusted according to the characteristics of the presently loaded media.

### *It is recommended to send a* **TESTFEED** *command every time you change to a new label/ticket length or media type!*

When using labels/tickets with a length exceeding 24 cm  $(9.5)$ inches), the **TESTFEED** command does not work, so the label length must be set manually using both of the two following setup commands.

**SETUP "SERVICE,TESTFEED,LENGTH,<length in dots>"** ↵ **SETUP "SERVICE,MEDIA**↔**SIZE,LENGTH,<length in dots>"** ↵

The default value is 1200 dots (150 mm/5.9 inches.)

*In the setup string examples, a double-headed arrow (as in "CHAR*↔*LENGTH") indicates a mandatory space characters in the command line.*

*Quotation marks (" ") are ASCII 34 dec.*

## **Troubleshooting**

## **Checklist**

The list below is intended to help you to correct possible printout troubles or flaws in printout quality, and to decide when assistance from the Service dept. of the nearest Intermec distributor is required. Note that most problems are due to operating errors or normal wear of the printhead.

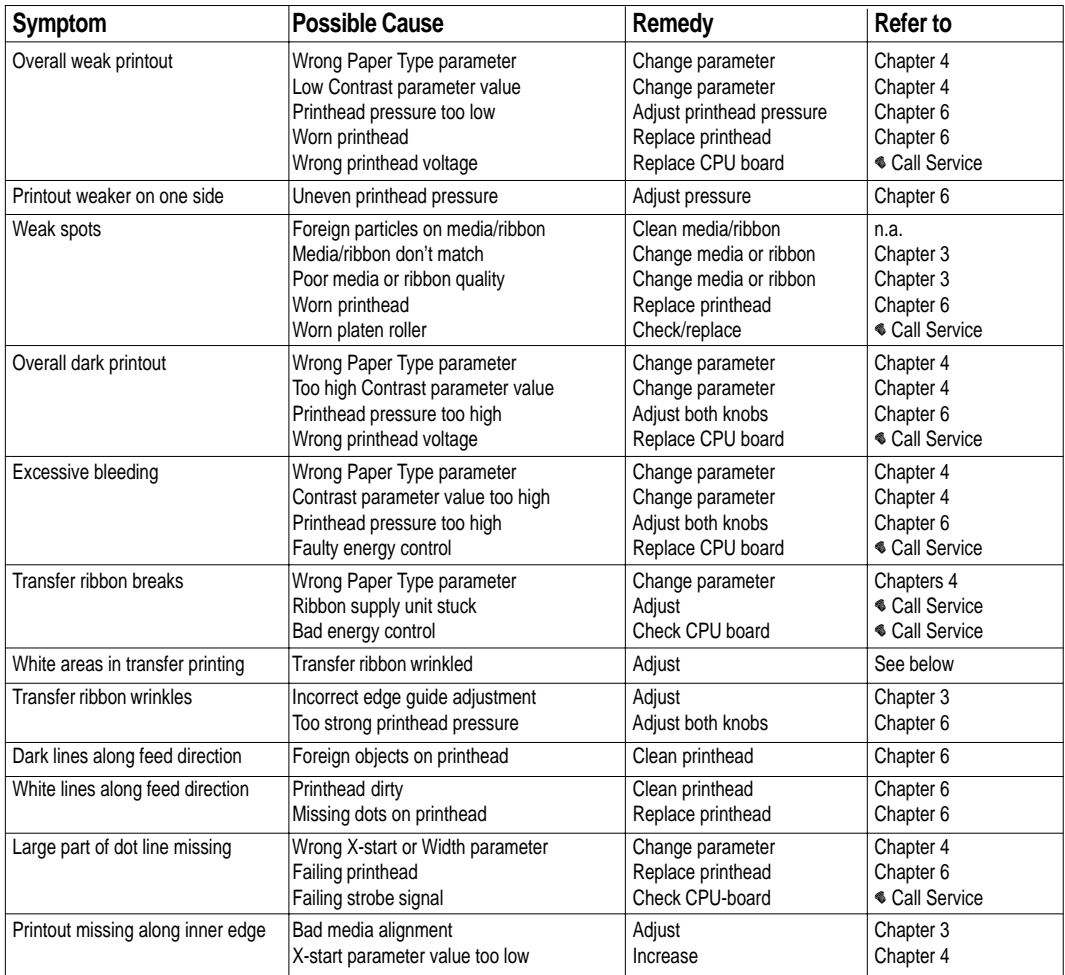

## **Maintenance**

**Cleaning the Case**

When you clean the case of the printer, use a soft cloth dampened with water. If necessary, use a mild detergent.

*Caution! Do not use abrasive cleaners or solvents as they may damage the surface of the printer.*

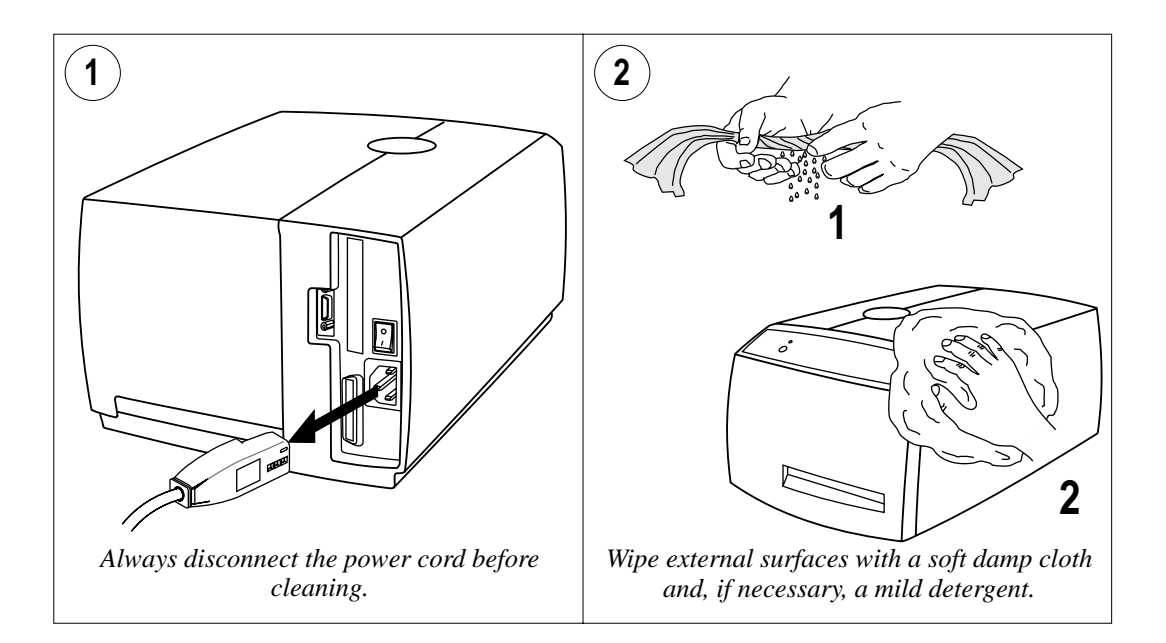

## **Cleaning the Case, cont.**

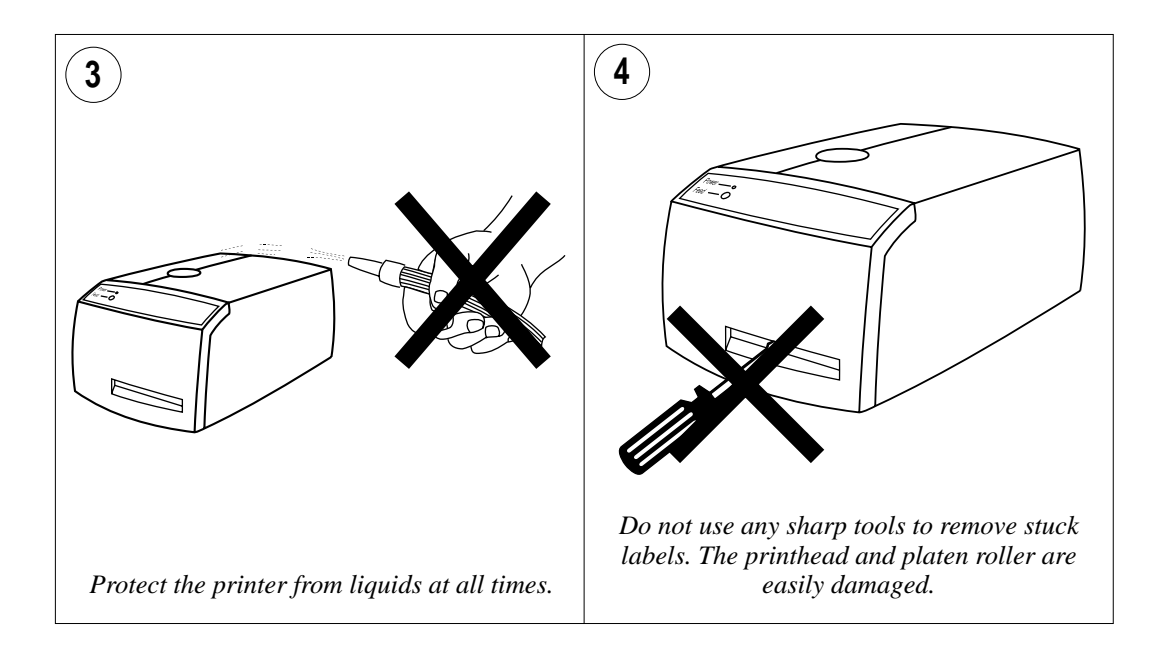
### **Cleaning the Printhead**

It is important to clean the printhead regularly, preferably each time you load a new roll of media or labels.

Use the special cleaning card to clean the printhead. Always dispose of the used cleaning card properly.

*Warning! Isopropyl alcohol [(CH3 )2 CHOH; CAS 67-63-0] is a highly fl ammable, moderately toxic, and mildly irritating substance.*

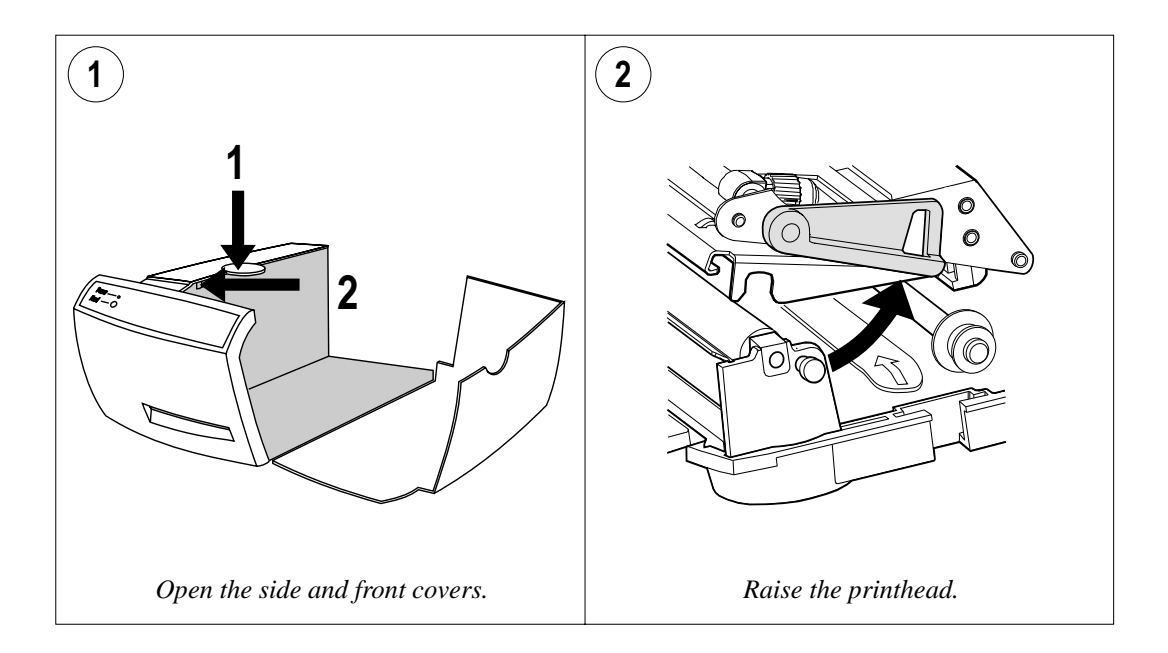

### **Cleaning the Printhead, cont.**

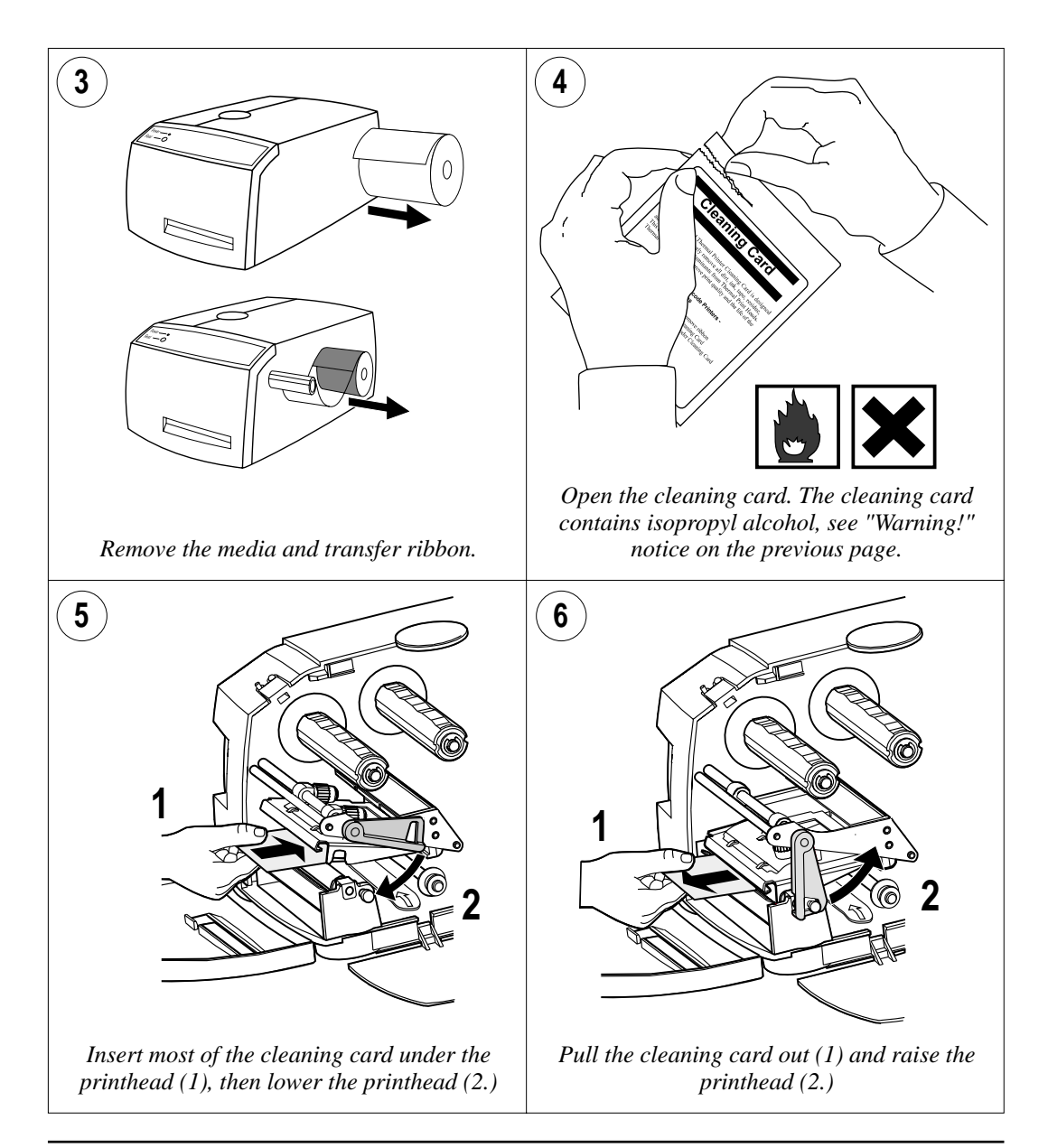

### **Cleaning the Printhead, cont.**

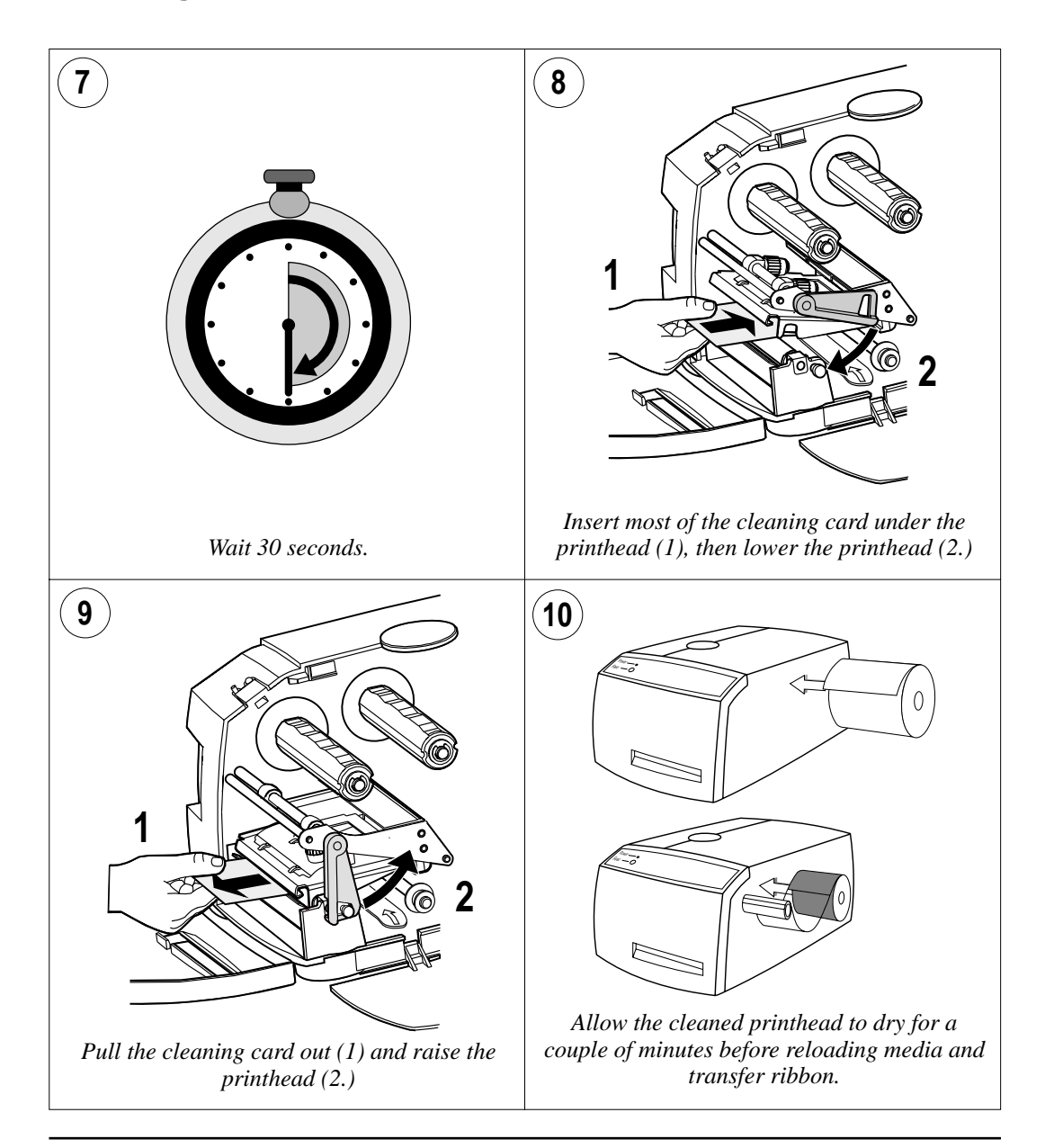

### **Cleaning the Platen Roller**

When you clean the printhead with a cleaning card, the platen roller is cleaned at the same time. However, if the platen roller becomes heavily contaminated, it may be necessary to clean it separately.

Clean the platen roller with a soft cloth moistened with isopropyl alcohol.

Clean the tear bar and the ribbon guides at the same time as the platen roller.

*Warning!*

*Isopropyl alcohol [(CH3 )2 CHOH; CAS 67-63-0] is a highly flammable, moderately toxic, and mildly irritating substance.* 

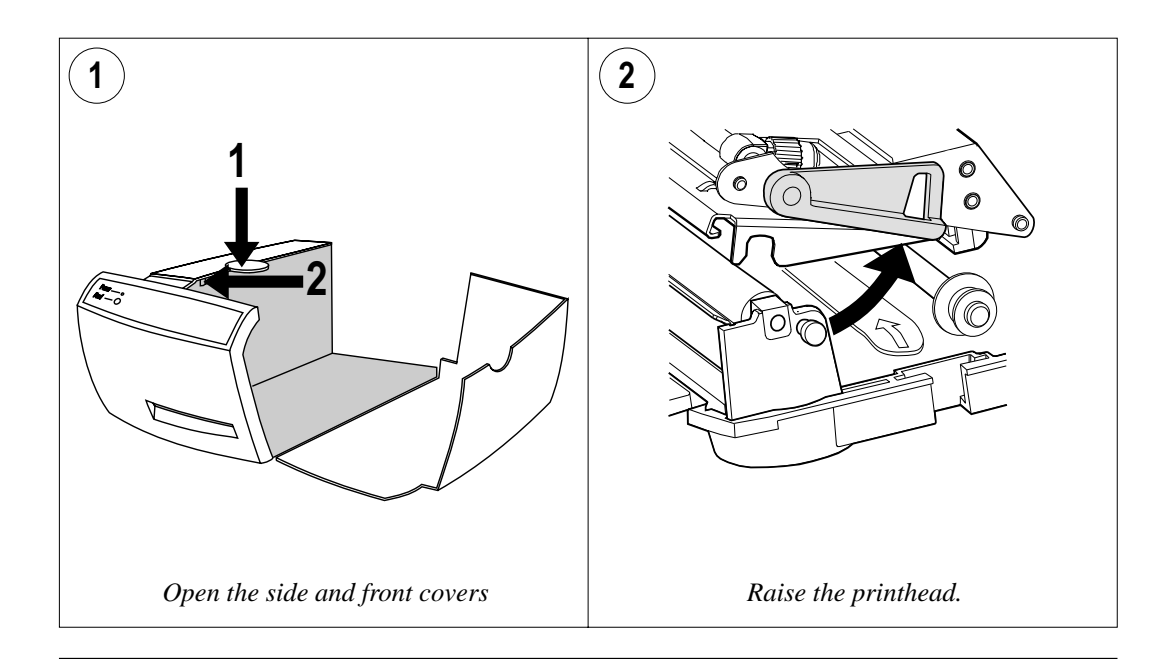

### **Cleaning the Platen Roller, cont.**

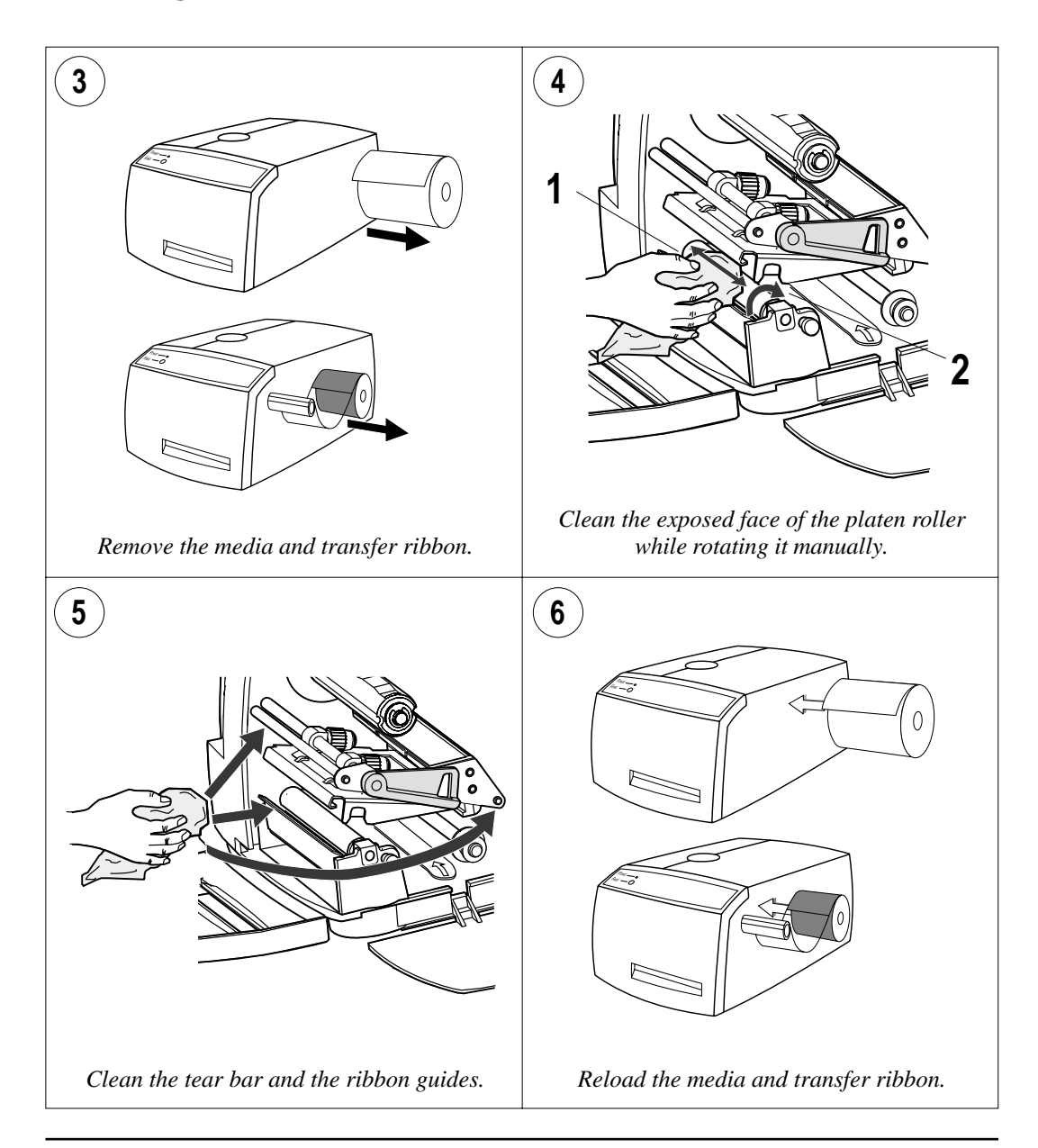

### **Replacing the Printhead**

When the printhead becomes worn or damaged, it can easily be changed. The series of pictures below describes how to fit a replacement printhead.

#### *IMPORTANT!*

*After completing the physical installation, it is important that the printer is instructed to measure the resistance of the new printhead and adjust itself accordingly. This can be done by sending the following instruction:*

**PRINT HEAD(-1)**

*Another method is to start up the printer in the Test Mode, see "Printing Test Labels" at the end of Chapter 3, "Operation."*

*Failure to adjust the printer to the printhead resistance may result in inferior printout quality or premature wear-out of the printhead.*

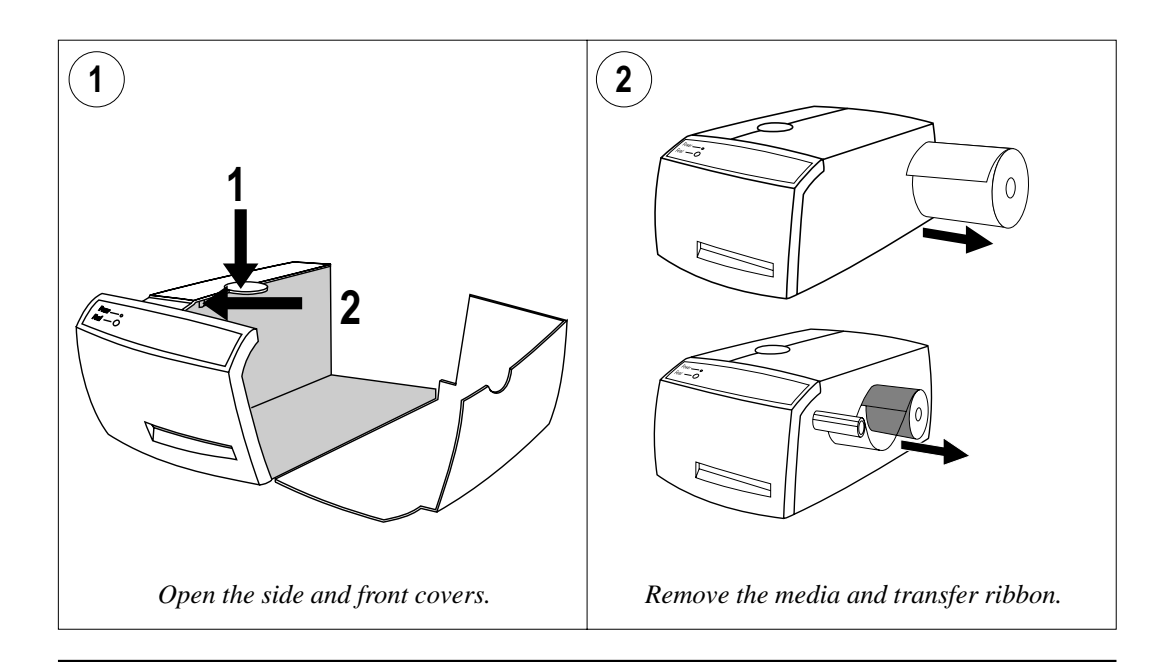

### **Replacing the Printhead, cont.**

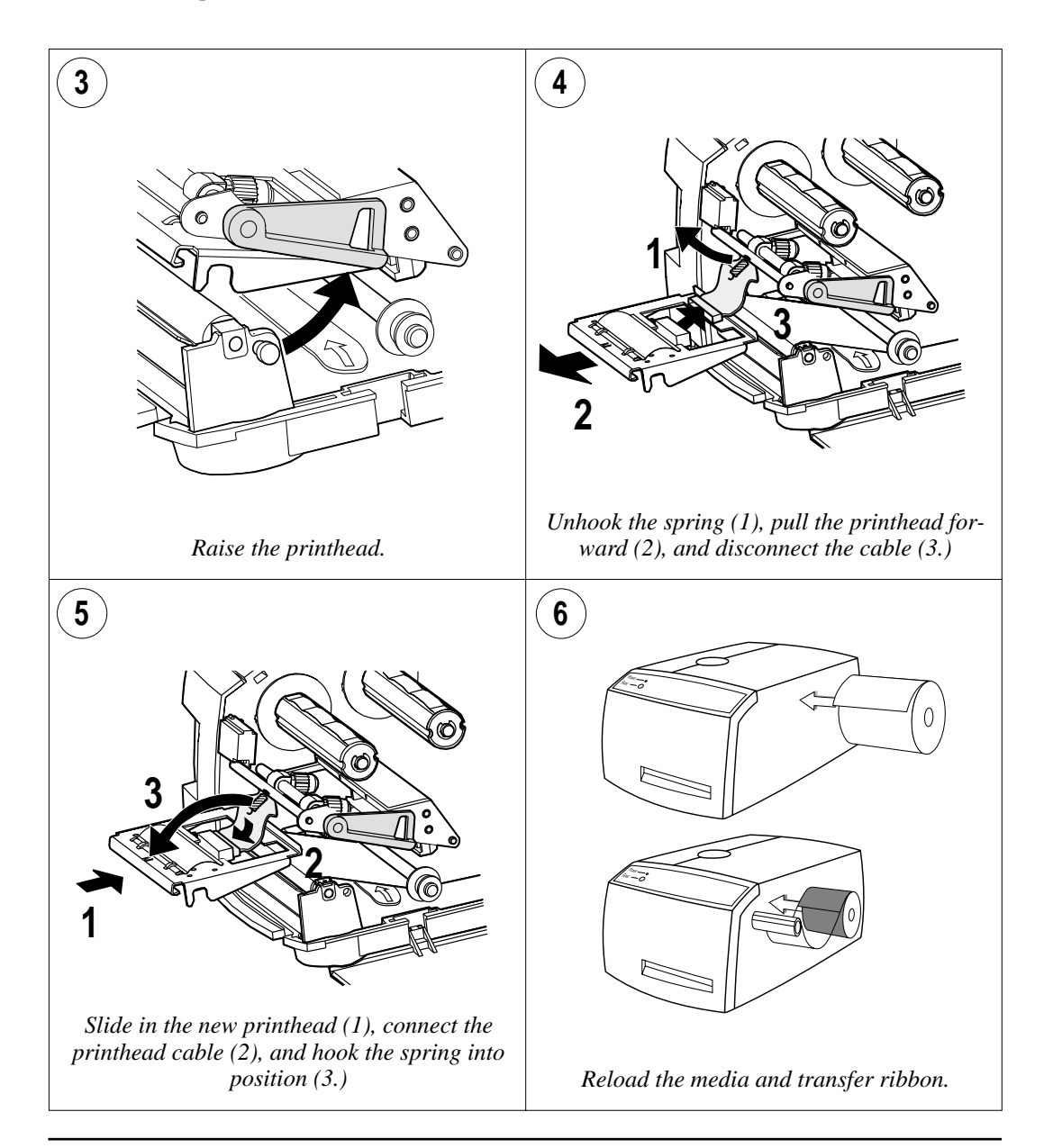

### **Adjusting Printhead Pressure**

When you print, the thermal printhead must be pressed against the platen roller so that heat can be transferred from the printhead to the transfer ribbon or direct thermal media. The pressure should also be great enough to provide sufficient friction to drive the media past the printhead. Too little pressure gives a weak printout quality, while too much pressure can cause ribbon wrinkling and unnecessary printhead wear.

The printer's factory-set for full width, thermal transfer printing. If you change the media to thicker, thinner, or narrower, it may be necessary to adjust the printhead pressure, using trial and error.

Do not use any more pressure than is necessary to obtain the desired print quality.

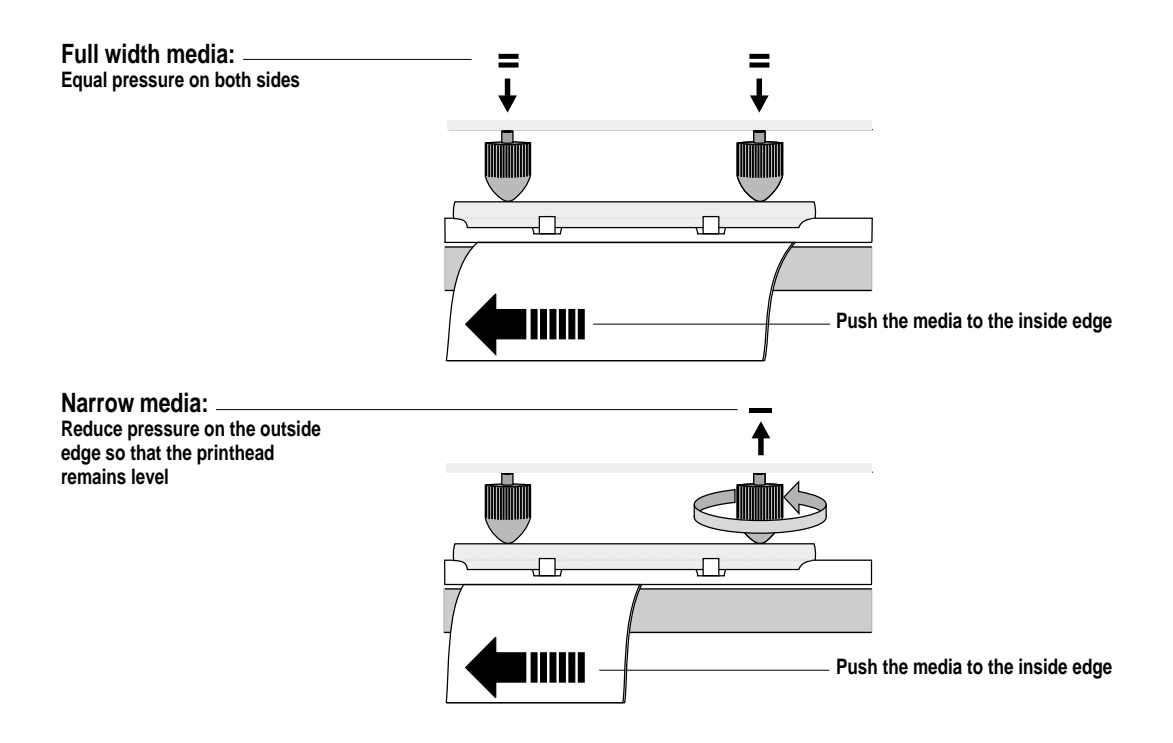

# **Technical Data**

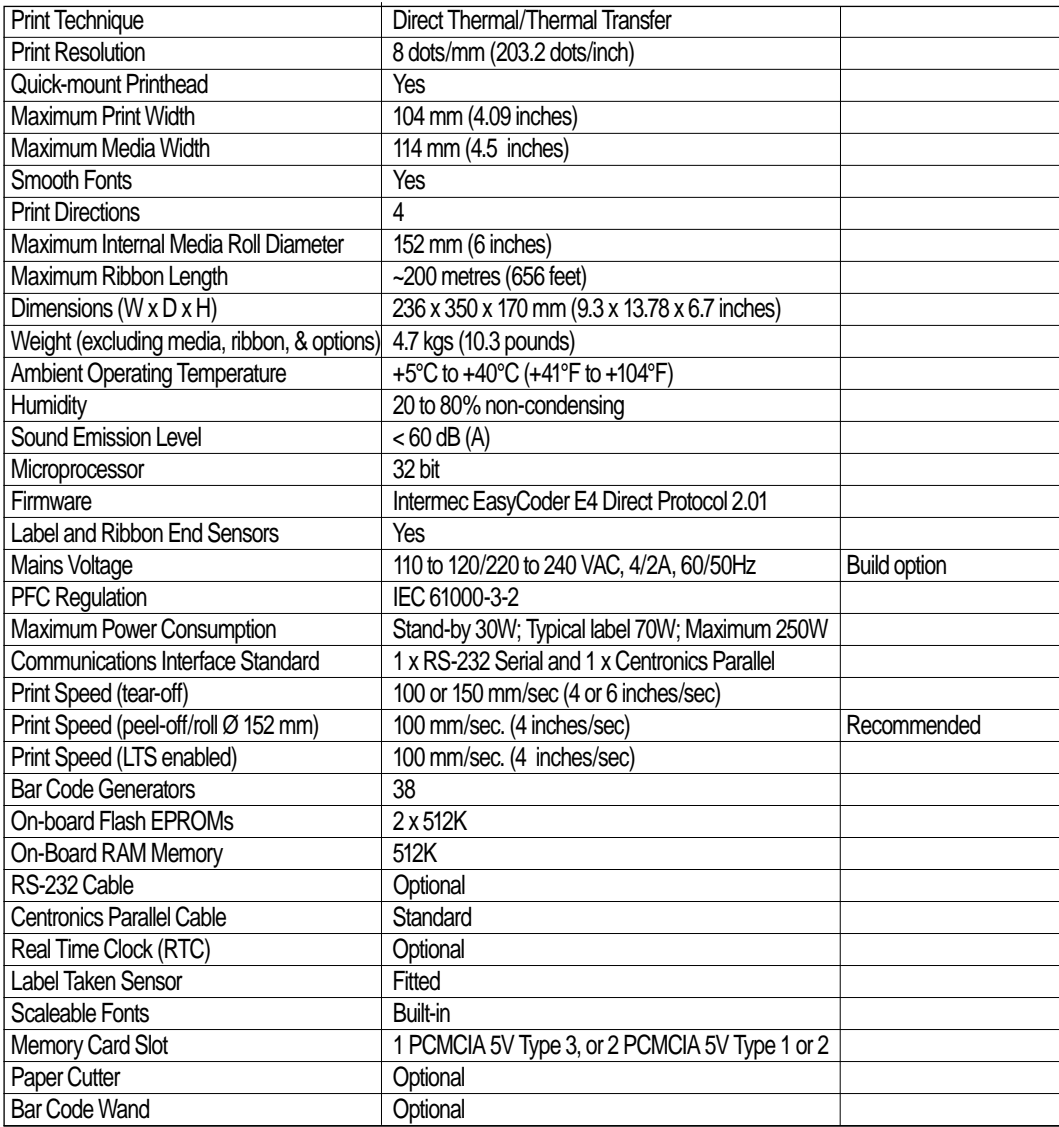

# **Media Specifications**

**Media Roll Size** The following restrictions apply to media rolls fitted inside the printer. Only the width and web thickness restrictions apply to external media supplies.

#### **Core**

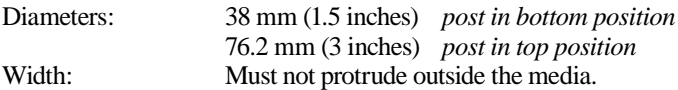

The media must not be attached to the core in such a way that the printer cannot pull the end free. Otherwise the thermal transfer ribbon may be damaged.

#### **Roll**

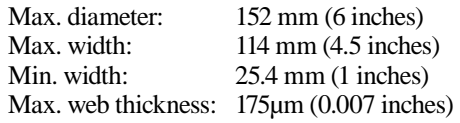

The maximum recommended media thickness is 175µm. Thicker media may be used, but print quality will be reduced. Media stiffness is also important and must be balanced against thickness to maintain print quality.

Media rolls fitted inside the printer should be wound with the printable side facing outwards.

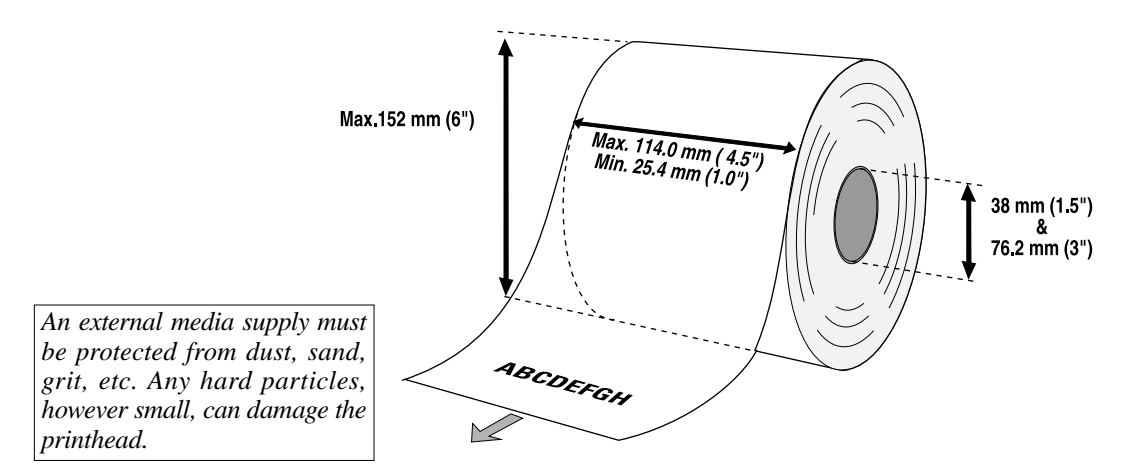

### **Media**

#### **Non-Adhesive Strip**

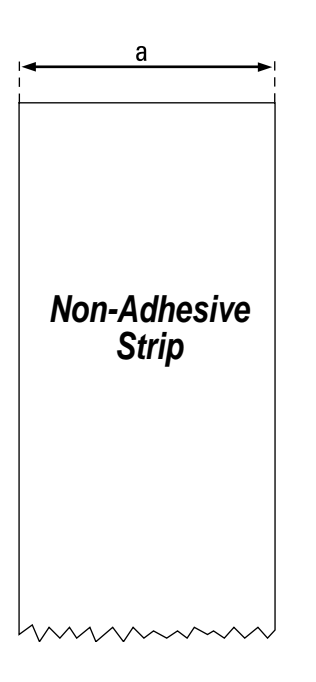

### ⇐ **a** ⇒ **Media Width**:

Maximum: 114.0 mm (4.5 inches)<br>Minimum: 25.4 mm (1.00 inches)

 $(1.00$  inches)

#### **Media type setup:**

- $\cdot$  Fix length strip
- Var length strip

#### **Self-Adhesive Strip**

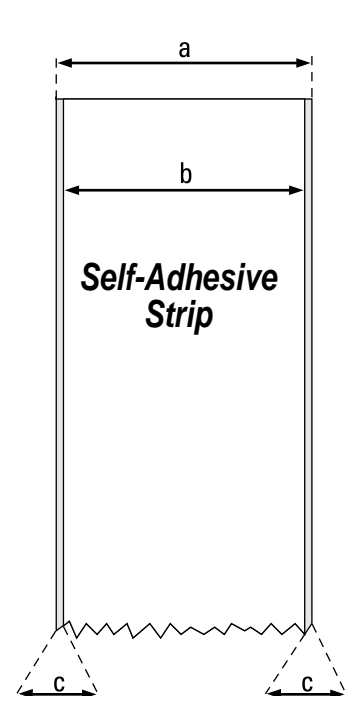

#### ⇐ **a** ⇒ **Media Width** (including liner):

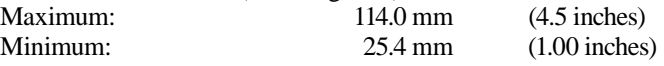

#### ⇐ **b** ⇒ **Liner**

The liner must not extend more than a total of 1.6 mm (0.06 inches) outside the face material and should protrude equally on both sides.

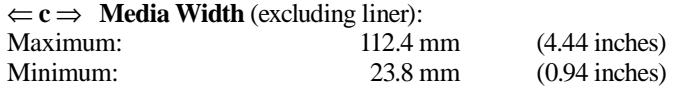

#### **Media Type Setup:**

• Fix length strip

• Var length strip

#### **Self-Adhesive Labels**

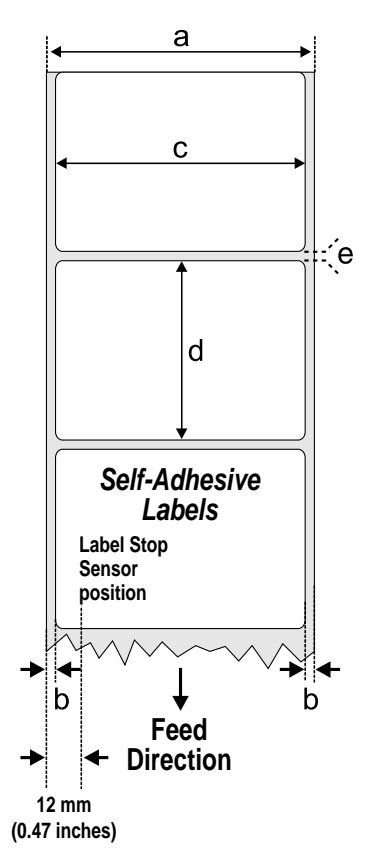

#### ⇐ **a** ⇒ **Media Width** (including liner):

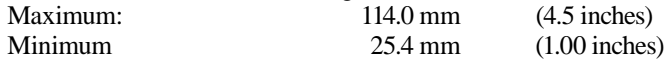

#### ⇐ **b** ⇒ **Liner**

The backing paper must not extend more than a total of 1.6 mm (0.06 inches) outside the labels and should protrude equally on both side. Recommended min. transparency: 40% (DIN 53147.)

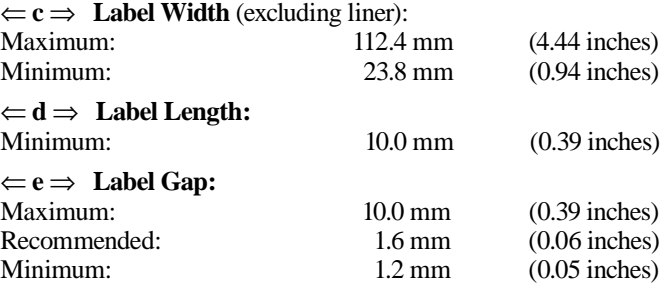

The Label Stop Sensor must be able to detect the extreme front and rear edges of the label. It is positioned 12 mm (0.47 inches) from the inner edge of the media, so do not use labels with a larger inner corner radius.

#### **Media Type Setup:**

• Label (w gaps)

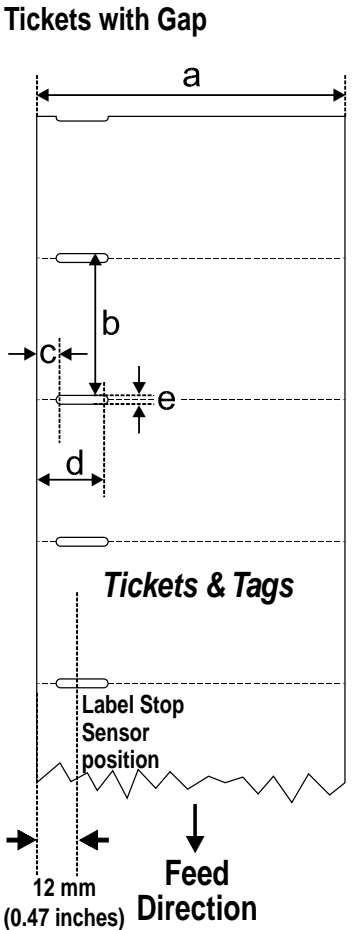

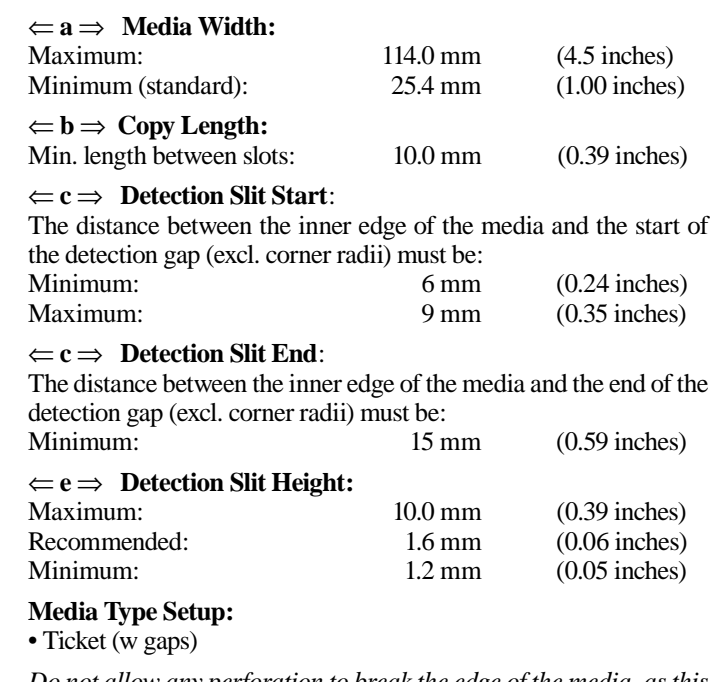

*Do not allow any perforation to break the edge of the media, as this may cause the media to split and jam the printer.*

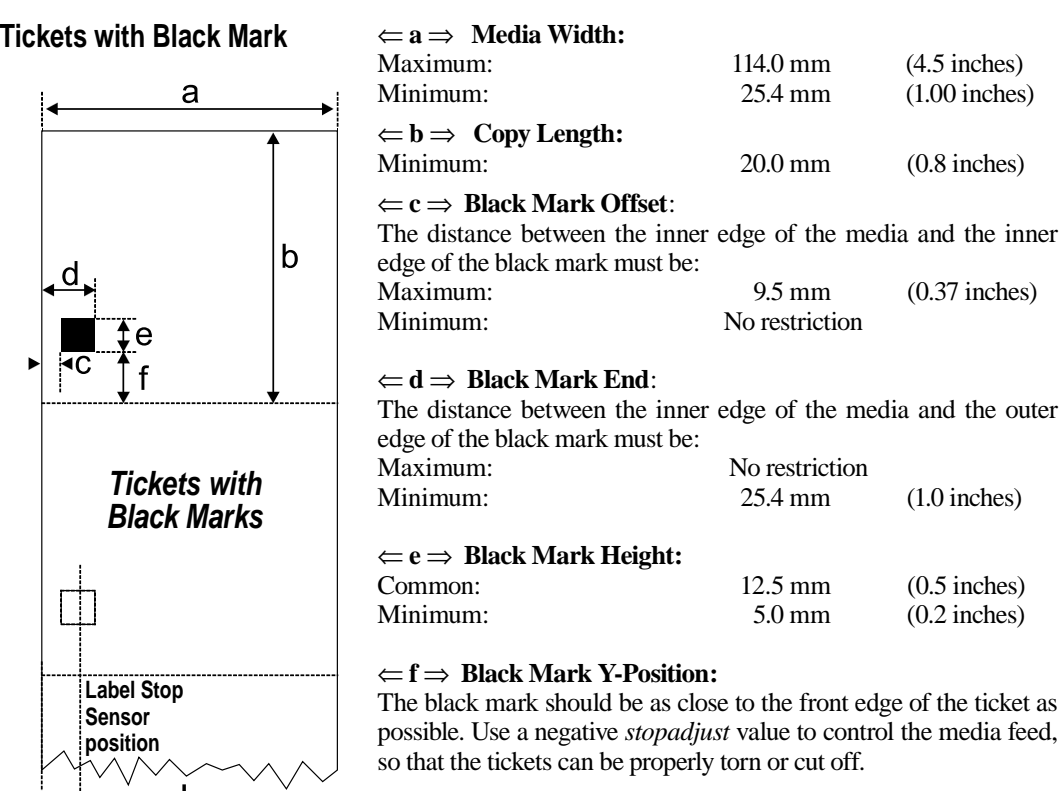

The black mark should be non-reflective carbon black on a whitish background.

#### **Media type setup:**

• Ticket (w mark)

*Do not allow any perforations to break the edge of the media, as this may cause the media to split and jam the printer.*

**12 mm**

**(0.47 inches) Direction**

**Feed**

**Transfer Ribbons** Intermec offers three types of thermal transfer ribbons optimized for different purposes:

- *General Purpose (GP)/Standard* transfer ribbons allow high speed printing and give a good printout, but are somewhat sensitive to smearing, especially on smooth surfaces. They are the best choice for coarse surfaces like Vellum.
- *High Performance (HP)/Premium* transfer ribbons allow high speed printing and give a highly readable and defined printout on most face materials with smooth surfaces. They have a good "smear resistance" and are most suitable for intricate logotypes and images.
- *High Resistance (HR)/Super Premium* transfer ribbons give an extremely durable printout, which is resistant to most chemical agents and high temperatures. However, these transfer ribbons set high demands on the receiving face material, which must be very smooth, especially for the printing of ladder-style bar codes.

 The use of HR/Super Premium ribbons requires the print speed and the energy supplied by the printhead to be controlled with great accuracy according to the receiving face material. Custom-made setup options adapted for special applications can also be created. Consult your distributor.

**Ribbon Roll Size**

#### **Core**

Diameter: 25.4 mm (1 inch)

The printer must be able to pull the end of the used ribbon easily free of the core.

#### **Ribbon Roll**

Maximum diameter: 60 mm (2.36 inches) The ink is on the side or the ribbon that faces the media.

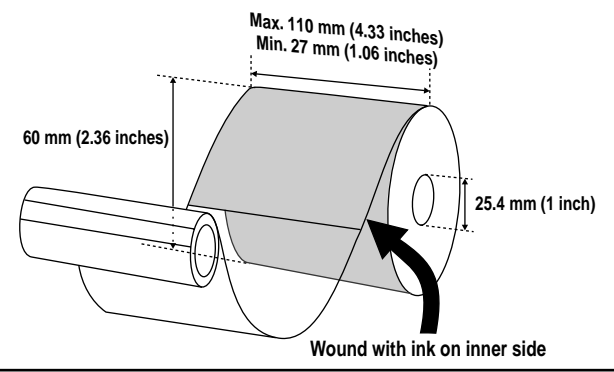

## **New Supplies and Paper Type Settings**

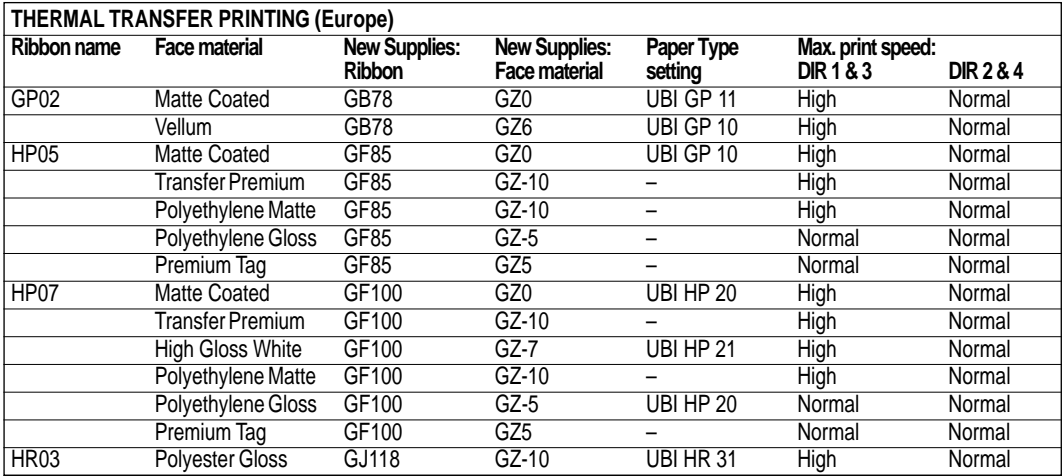

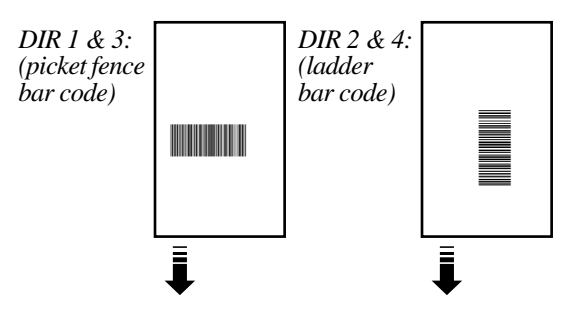

## **New Supplies and Paper Type Settings, cont.**

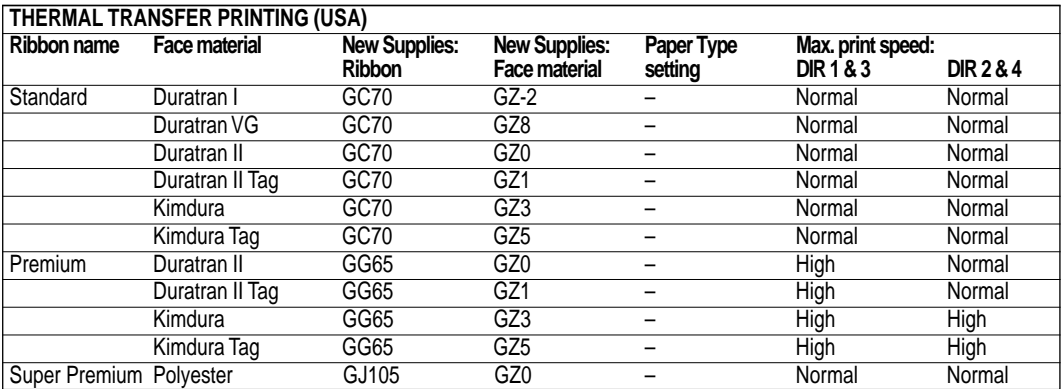

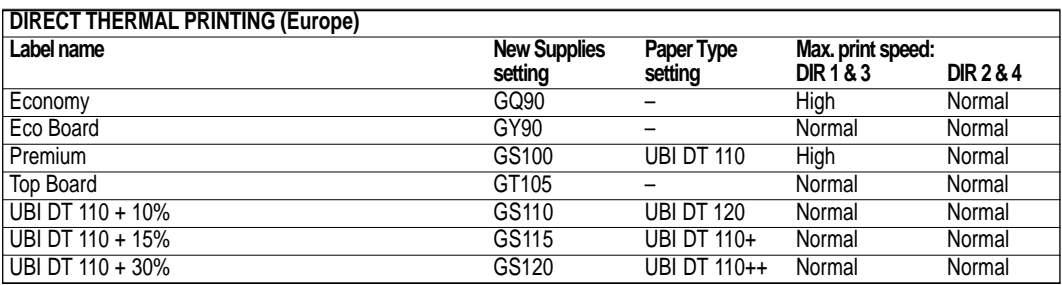

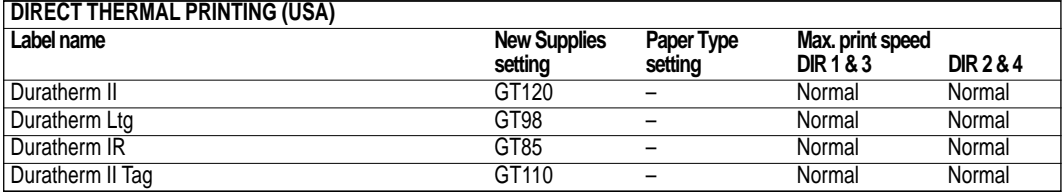

# **Interfaces**

**Parallel Interface** The EasyCoder E4 has two interfaces: Parallel Centronics and Serial RS-232.

#### **Standard**

IEEE 1284-I compliant

#### **Interface Cable**

Computer end: Depends on type of host computer. IBM-PC: DB-25pin male connector.<br>
26pin female Centronics connector. 36pin female Centronics connector.

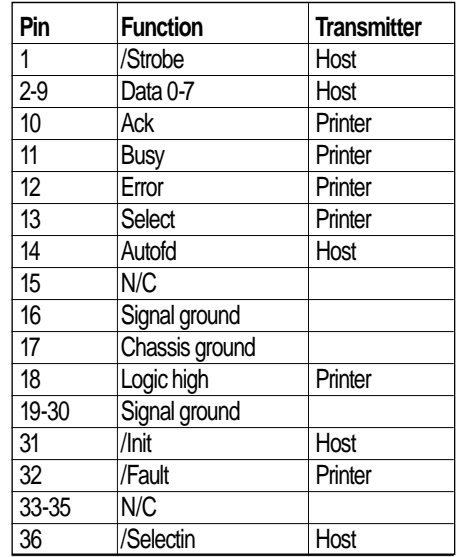

### **Serial Interface**

The EasyCoder E4 has two interfaces: Parallel Centronics and Serial RS-232.

#### **Protocol**

9600 baud, No parity, 8 data bits, 1 stop bit (default.)

To change the serial interface settings, use the **SETUP** command or read the suitable setup bar codes in Appendix 5 using the bar code wand.

#### **Interface Cable**

Computer end: DB-9pin or DB-25pin female connector depending on type of computer Printer end: DB-9pin male connector.

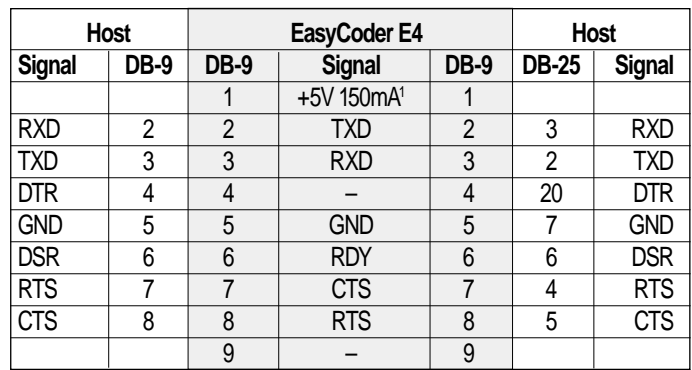

*1 /. Short-circuit protected.*

# **Programming**

**Introduction** As an alternative to the InterDriver or LabelShop, the EasyCoder E4 can be controlled directly from a host computer using the Intermec EasyCoder E4 Direct Protocol programming language. It is an easy-to-use printer protocol which is very similar with the Intermec Fingerprint-based Direct Protocol used with for example EasyCoder 501/601 XP and EasyCoder F2/F4 printers, but since the EasyCoder E4 has another type of electronics, there are some important differences.

> The Direct Protocol can be used to send instructions to the printer in two ways:

- To create label formats consisting of fields with fixed or variable information. A format can then be selected and provided with variable input from the host computer in the form of a simple string of data.
- To send input data and formatting instructions as a continuous string of data directly from the host computer.

The EasyCoder E4 is designed to operate with anything from an unintelligent terminal to a mainframe computer system. The only requirement is that the host computer needs to be able to transmit characters in ASCII format. It is preferable to connect the printer to the host via the serial RS-232 port, which will provide two-way communication and enable printer errors to be returned.

- If the printer is to be controlled via the Windows HyperTerminal or similar applications, connect via the serial RS-232 port. You can type commands directly into HyperTerminal, or compose them in a text editor like Notepad or Write and then paste them into the HyperTerminal (see the *Microsoft Windows User's Guide*.) You will receive error messages from the printer.
- If the printer is to be controlled via MS-DOS, connect via either the serial RS-232 port or the parallel Centronics port. You can use the DOS Edit program to compose the commands. To print, use DOS Edit's File/Print command or use the DOS Copy or Type commands (see the *MS-DOS User's Guide*.) You will **not** receive error messages from the printer.
- If the printer is connected to a non-PC host computer, connect via the serial RS 232 port. You can type commands directly into the terminal or compose them in a text editor first. You will receive error messages from the printer.

*Refer to the* Intermec EasyCoder E4 Direct Protocol, Programmer's Guide *for more detailed programming information.*

### **Programming a Label**

Intermec Direct Protocol can be used to send instructions to the printer in two ways:

• You can send individual commands which the printer will act on immediately, mainly for setting up the printer, retrieving information from the printer, and for managing files, fonts and images.

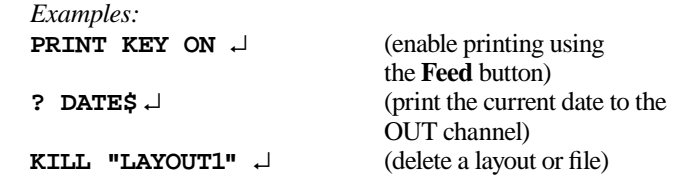

 You can use this method to produce a label, because the printer will retain all label design instructions until you press Feed<sup>1</sup> or send a **PRINTFEED** command.

• You can create a text file containing all the commands necessary to lay out one or more labels and send it to the printer. If the text file contains a PRINTFEED command, the label will be printed out. If not, press **Feed** to print the label<sup>1</sup>.

There are two types of label programming:

- A fixed label design, where the printer prints exactly what you have programmed.
- A layout (format) which may contain variables. Layouts can be saved and called up when required. The input data for the variables can be set by data strings from the host computer.

*1 /. The Feed button will only produce a printout if it has been enabled using the* **PRINT KEY O N** *command. Otherwise, a blank copy will be produced each time the Feed button is pressed (formfeed.)*

A label design is made up of fields. There are five different types of field, each of which must be specifically formatted:

#### • *Text Field***:**

A text field consists of a single line of text, formatted for font, magnification, rotation, and normal or inverse image.

• *Bar Code Field:*

A bar code field consists of a single bar code, with or without a bar code interpretation in human readable characters, formatted for type, height, bar ratio, magnification, rotation, interpretation On/Off, and interpretation font.

• *Image Field:*

An image field is a picture, drawing, logotype, or other type of illustration. Images sent to the printer should be in .PCX format, and formatted for magnification and normal or inverse image. Images can only be rotated by 180°.

• *Box Field:*

A box field is a square or rectangular area surrounded by a black border line, which must be formatted for height, width, line thickness and rotation. If the border is sufficiently thick, the whole area may appear black.

#### • *Line Field:*

A line field is a black line that goes either along or across the media feed direction, and is formatted for length, line thickness, and rotation. A short, thick line can look like a black box.

There are no restrictions, other than the size of the memory, regarding the number of fields on a single label.

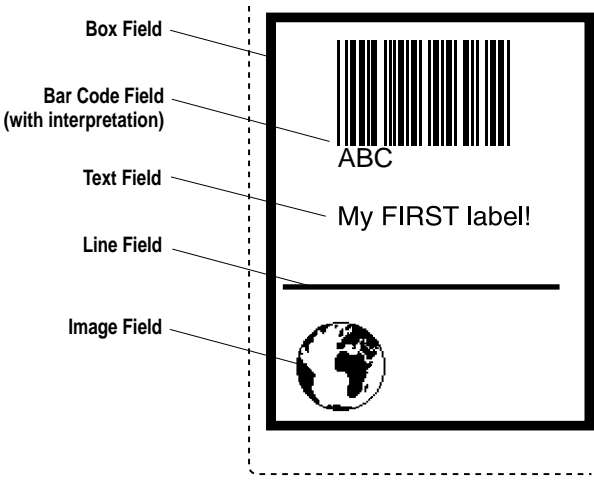

Positions on the printable area of the label are defined in terms of an X/Y grid, where the X-axis runs across the label and the Y-axis runs along the media path. The unit of measurement is dots (8 dots per mm/203.2 dots per inch.)

The zero point (origin) is at the front left corner of the label as it emerges from the printer. This position is set up in the printer using the **XStart** value for the X-axis and the **Startadj** value for the Y-axis. All field locations are measured from this point. Setting the **Startadj** value to -152 will begin printing just inside the front edge of a label.

The insertion point of any printable object is specified by the **PRPOS (PP)** command, followed by the X-coordinate, then a comma sign, and the Y-coordinate, for example **PP 100,200**.

Any type of field should be specified with regard to its position, its alignment and its direction. If it is not specified, any previous relevant entry will be used.

See the *EasyCoder E4 Direct Protocol, Programmer's Guide* for more details.

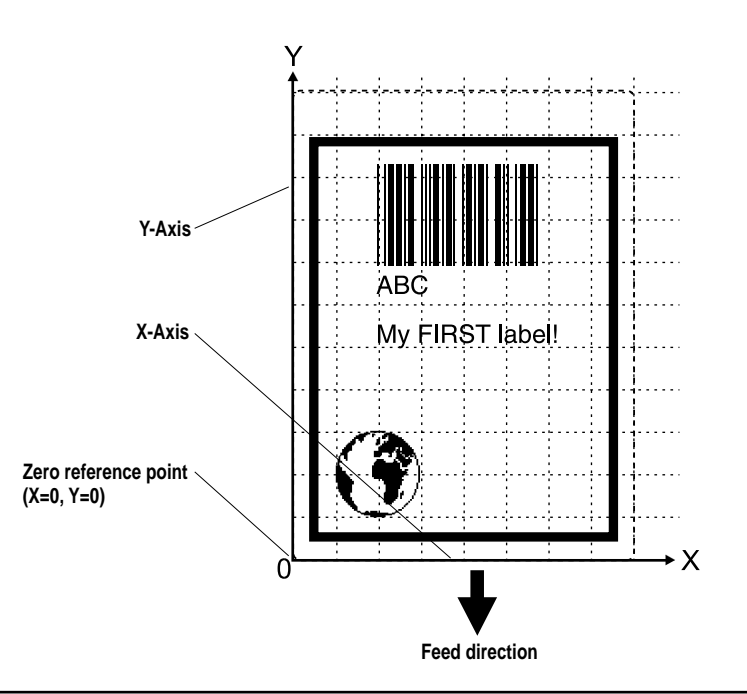

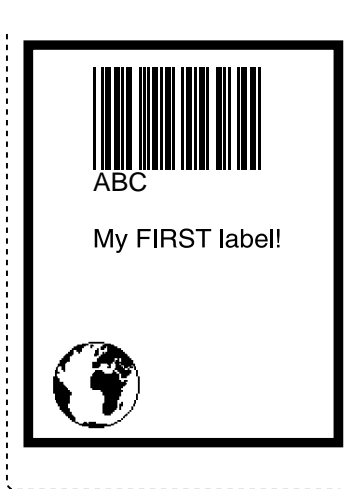

As an example, the programming for "My First Label" is included here to help you to get started with designing and programming your own labels and layouts.

You can send the programme as a single string of data, with the individual commands separated by a colon sign.

**BF ON:BF "Swiss 721 BT",9,0:PP 10,20:PX 400,300,10: PP 25,25:PM "ROM:GLOBE.1":PP 75,250:BT "CODE39":PB "ABC":PP 75,200:FT "Swiss 721 BT",9,0:PT "My FIRST label!":PF** ↵

You can also send the same data string line by line, or type it into a text editor and send it as a complete text file:

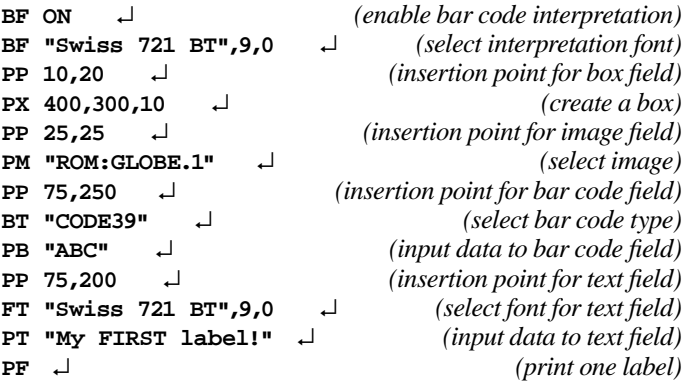

If you wish to create a layout (format) which you can use to produce labels with different text or bar code content, you must do it in two steps. First create the layout:

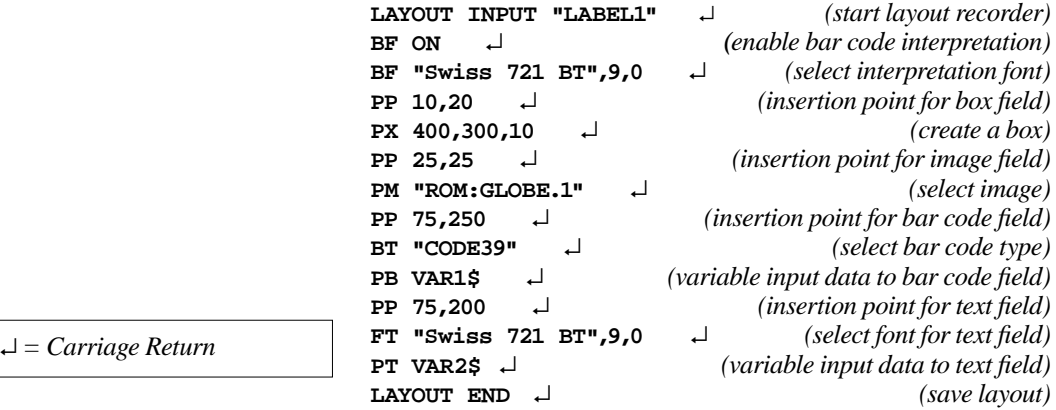

**60** Intermec EasyCoder E4 – Installation & Operation Ed. 2

Then add the variable data and a print instruction:

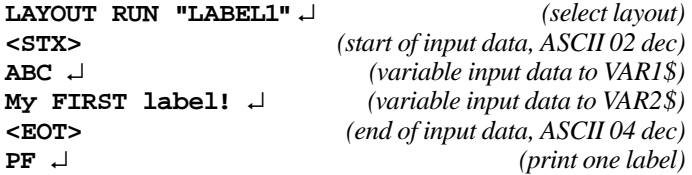

To print more than one label, add the number of copies to the **PF**  (printfeed) command, for example **PF 10**.

For details on formatting the fields, see the *EasyCoder E4 Direct Protocol, Programmer's Guide*.

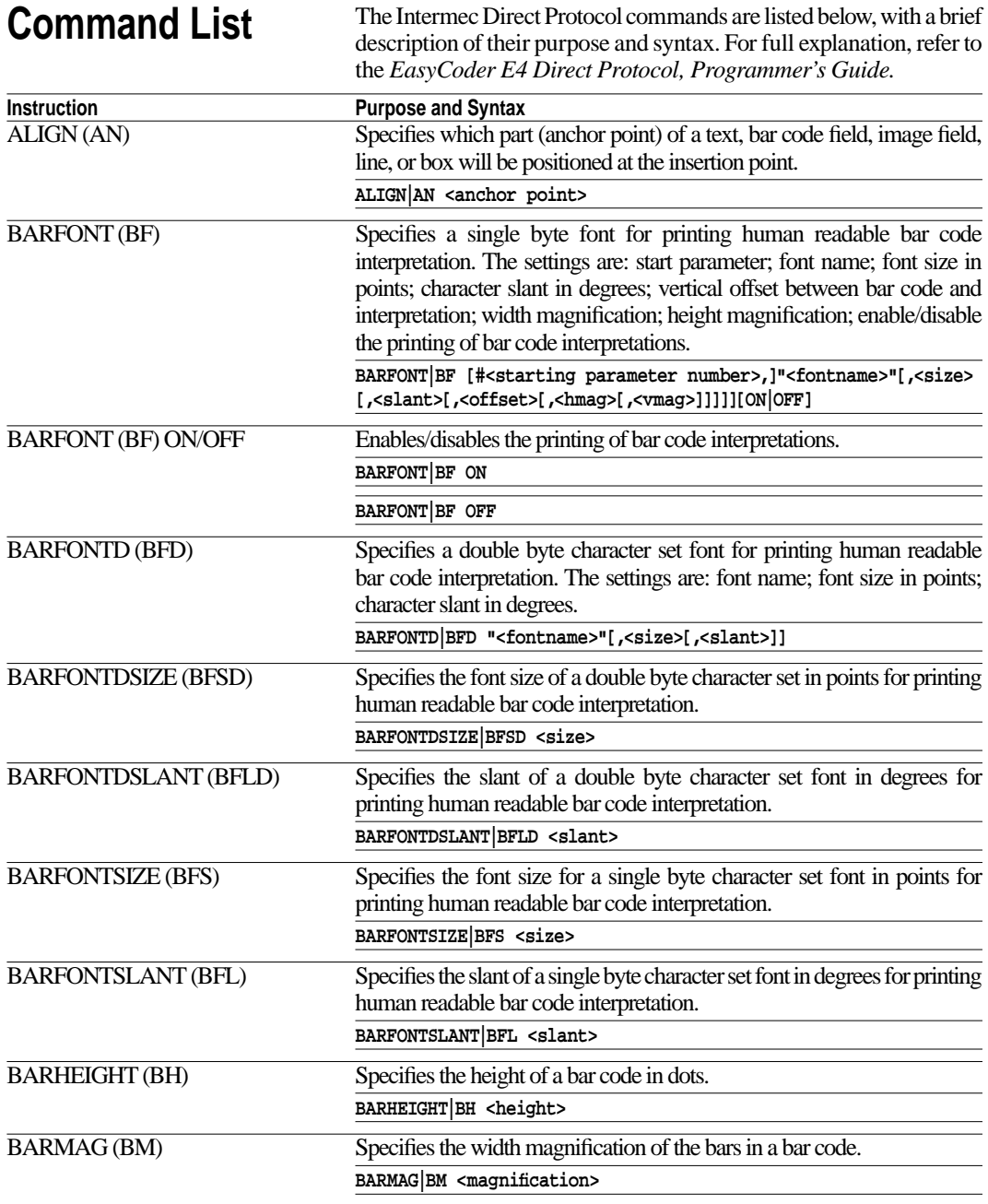

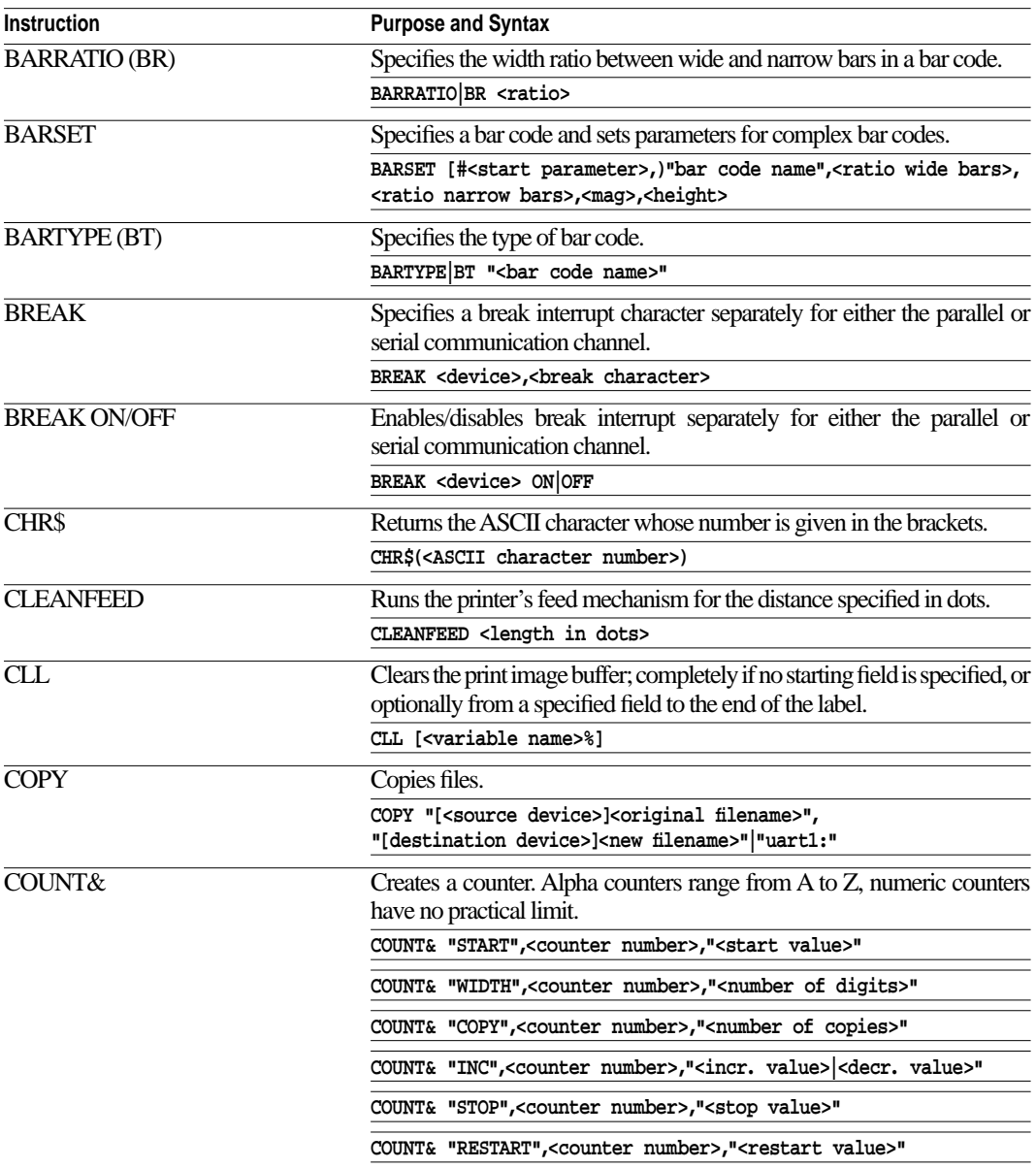

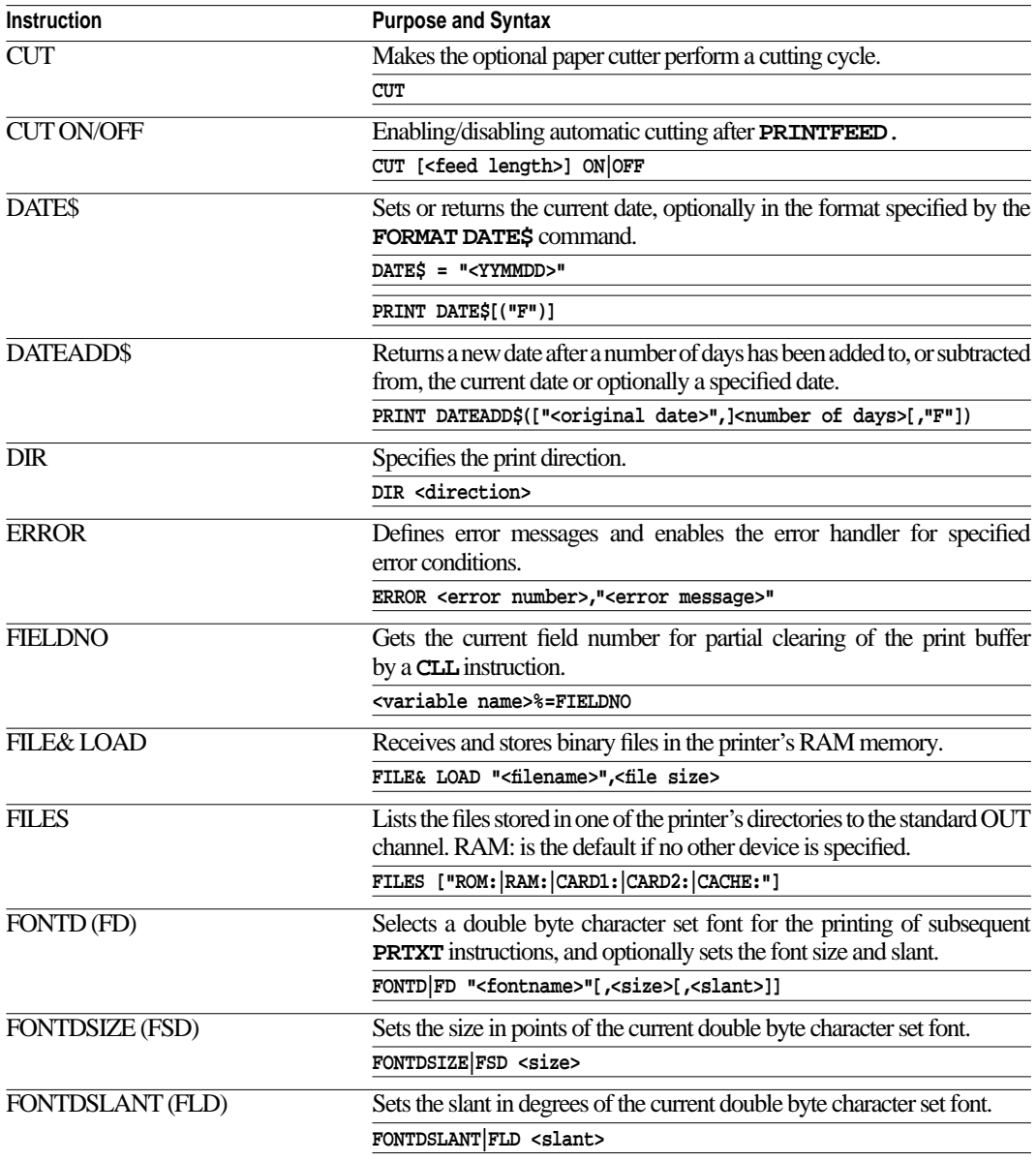

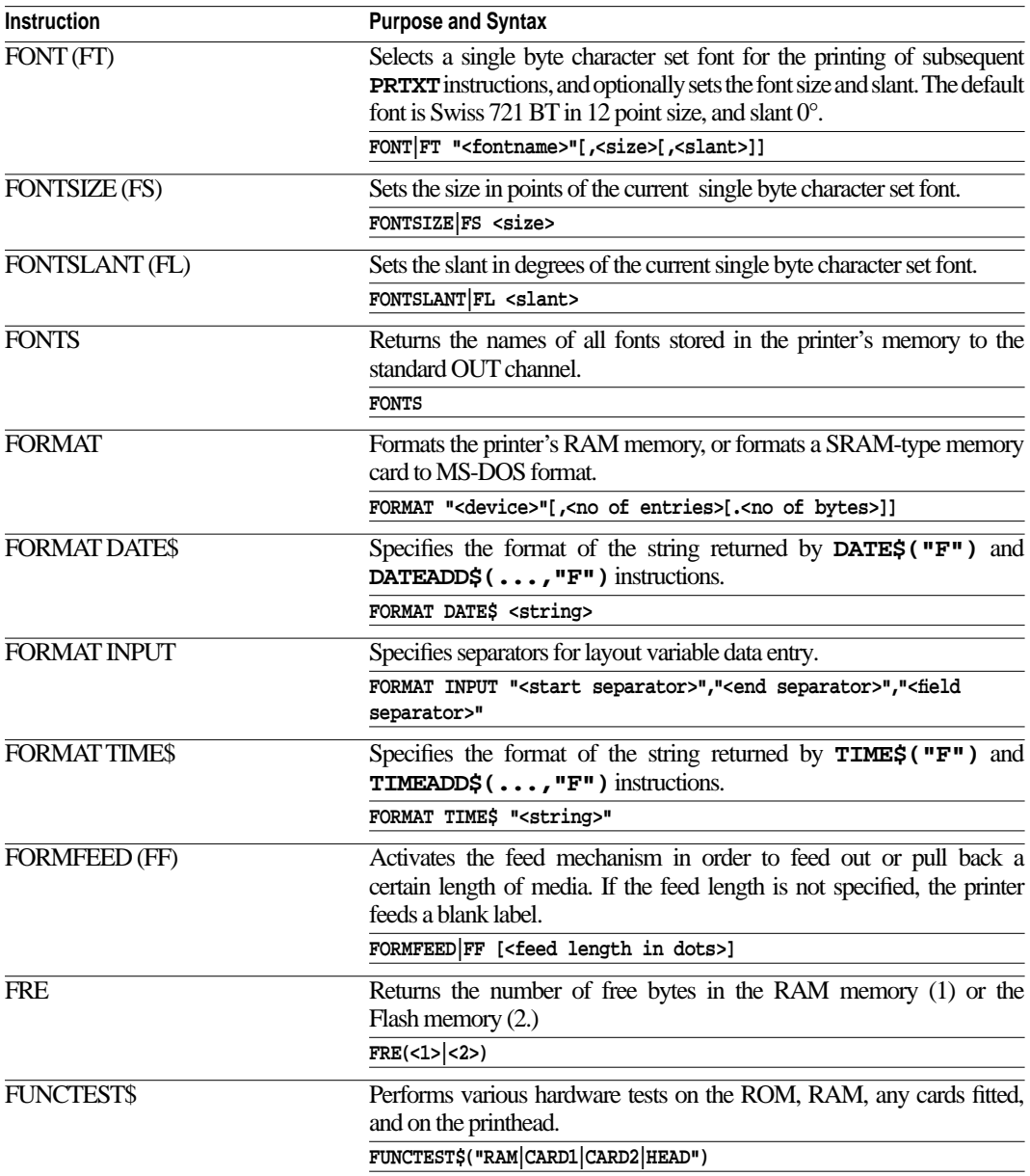

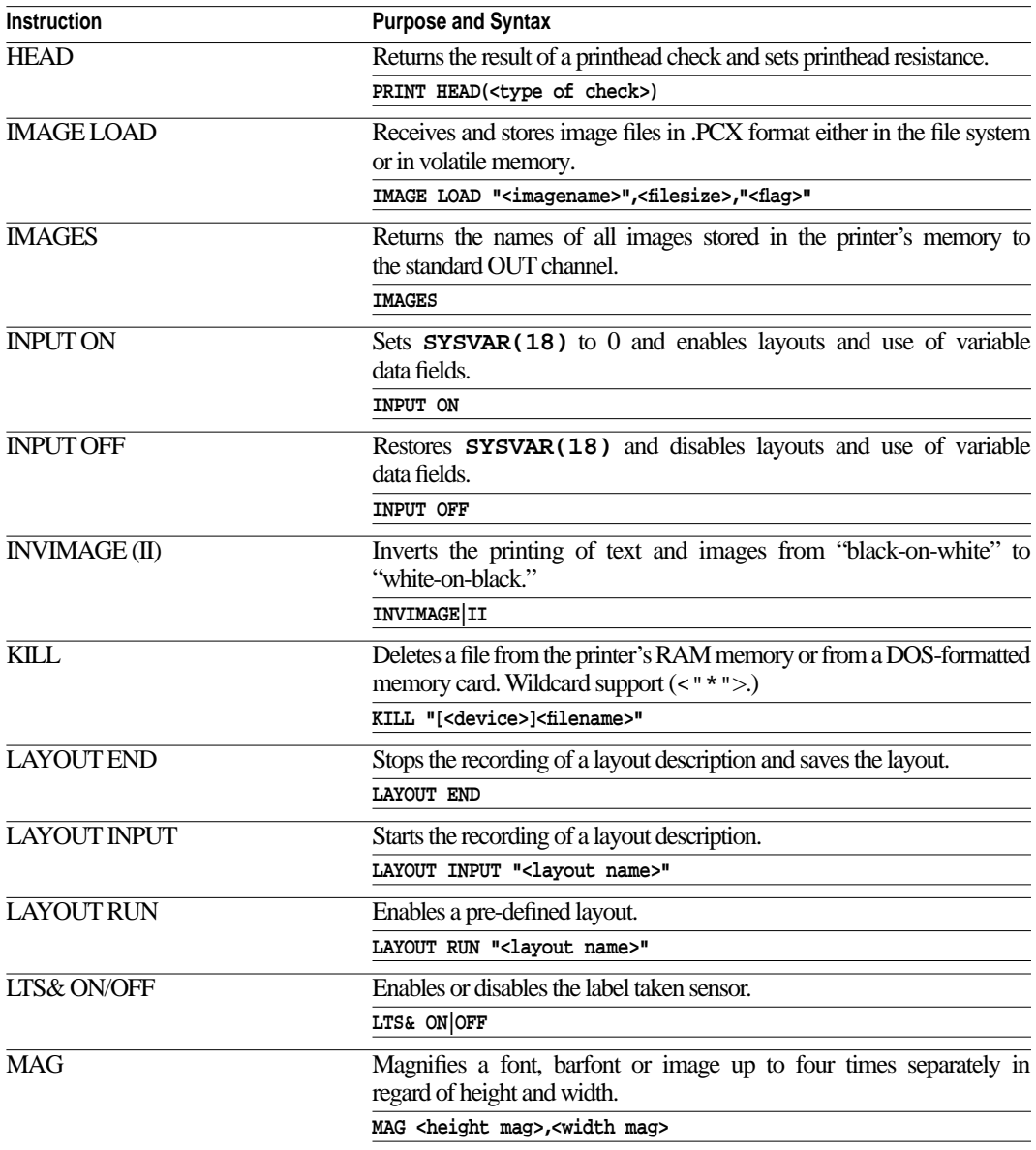

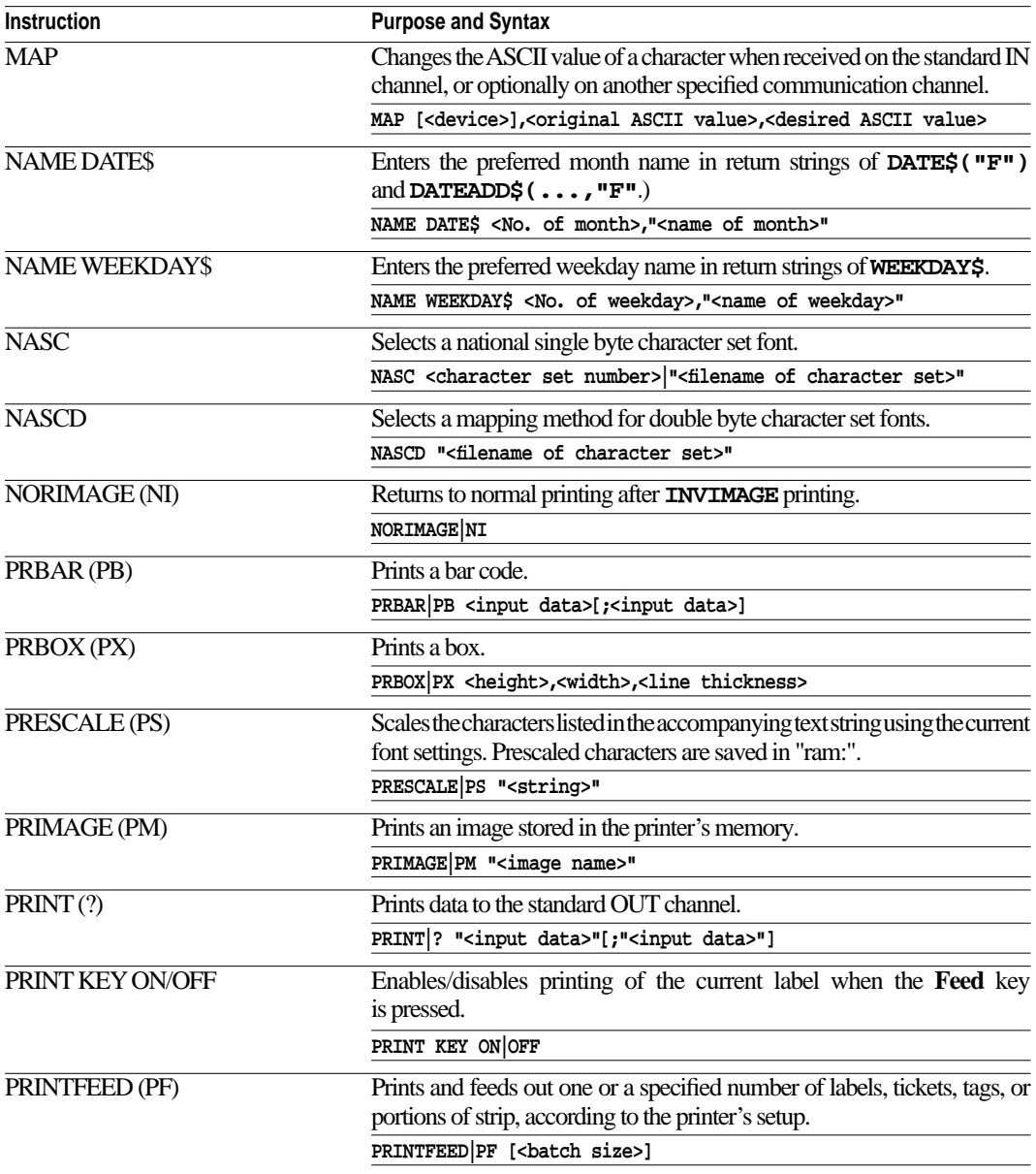

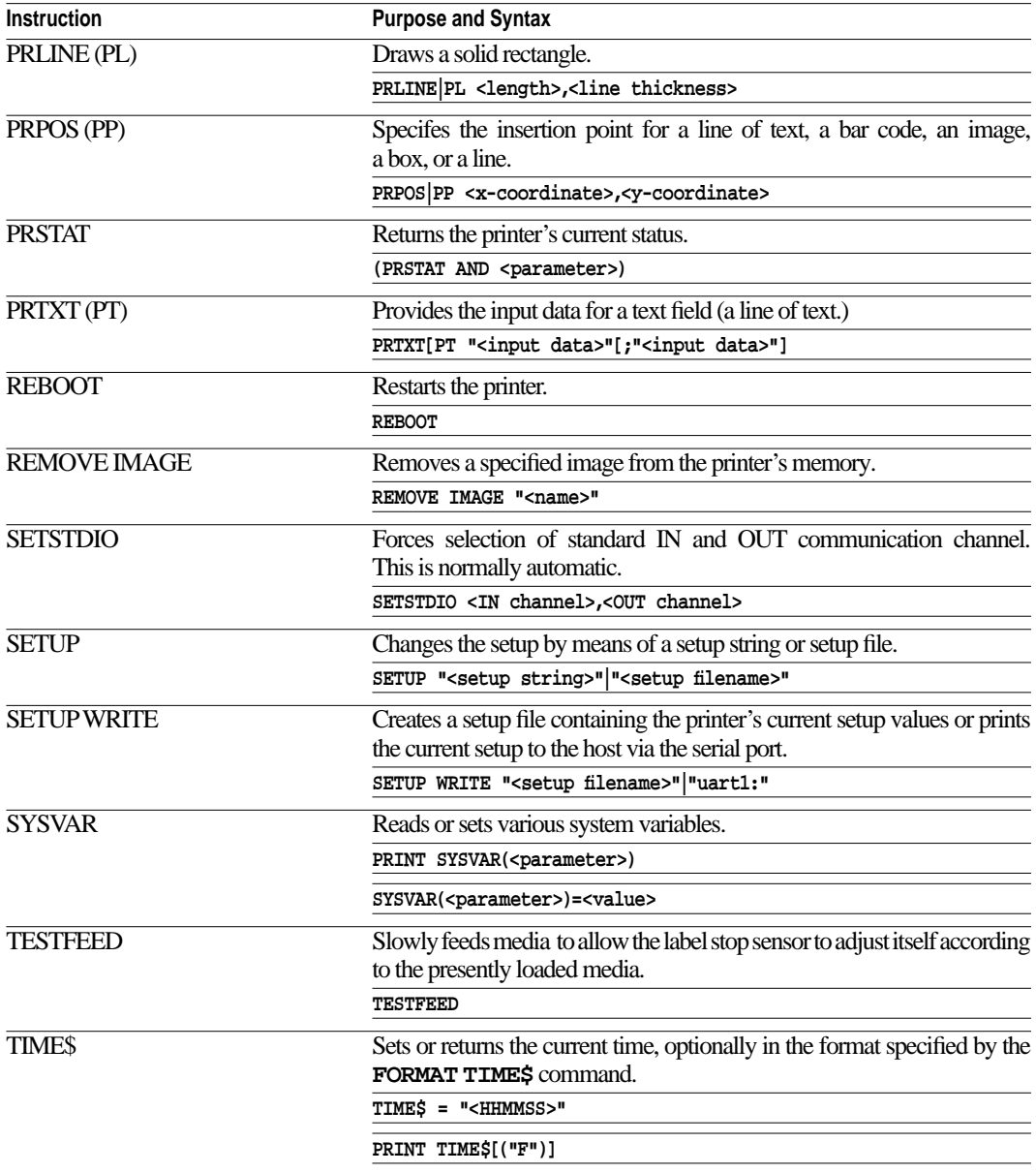

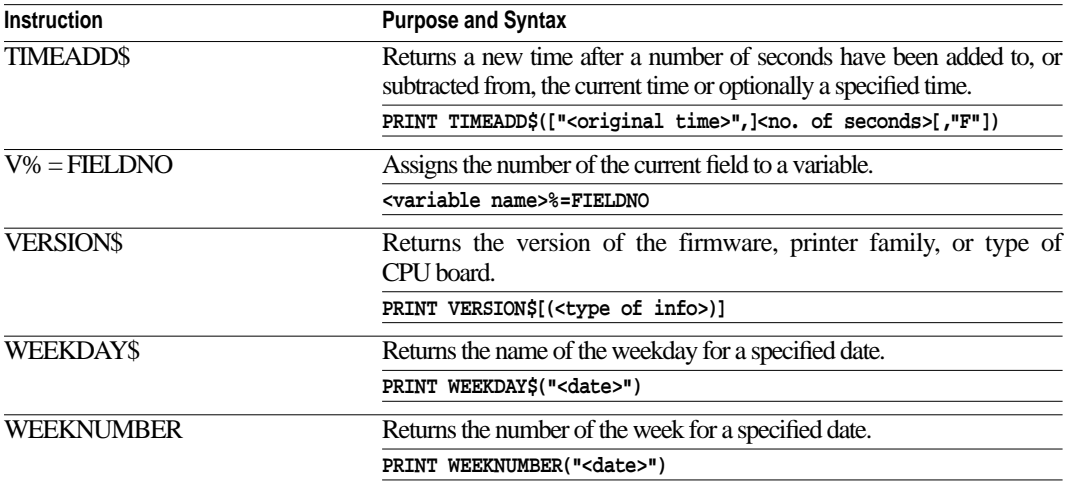

#### **Appendix 5**

# **Printer Setup with Bar Code Wand**

### **Connection and Operation**

*Important! The bar codes in this chapter only work with EasyCoder E4.*

In addition to using Intermec Direct Protocol setup strings, the following setup parameters can also be entered by scanning pre-printed bar codes with an optional bar code wand:

- Serial port setup
- Print setup
- Media and ribbon setup

To use a bar code wand with the EasyCoder E4:

- **1** Open the side and front covers.
- **2** Plug the bar code wand into its socket, to the left of the printhead area.
- **3** Touch the bar code wand on the page containing the bar code to be scanned: the **Power** LED turns yellow.
- **4** Pass the bar code wand over the bar code and lift it off the page. If the bar code has been read correctly, the **Power** LED turns green. If the bar code has not been read correctly, the **Power** LED flashes red before turning green, when you lift the wand.
- **5** If the bar code has not been read correctly, check that the bar code wand is properly connected and try again.

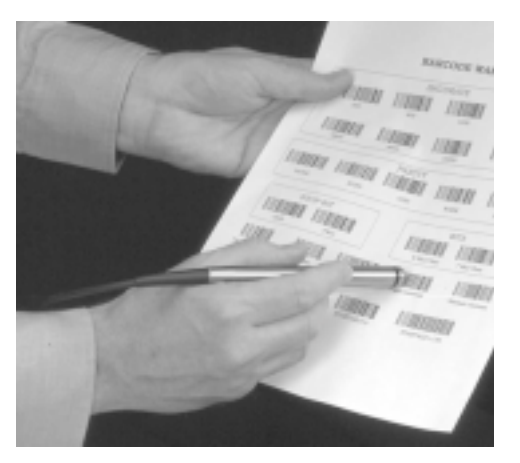

### **Serial Communication on "uart1:"**

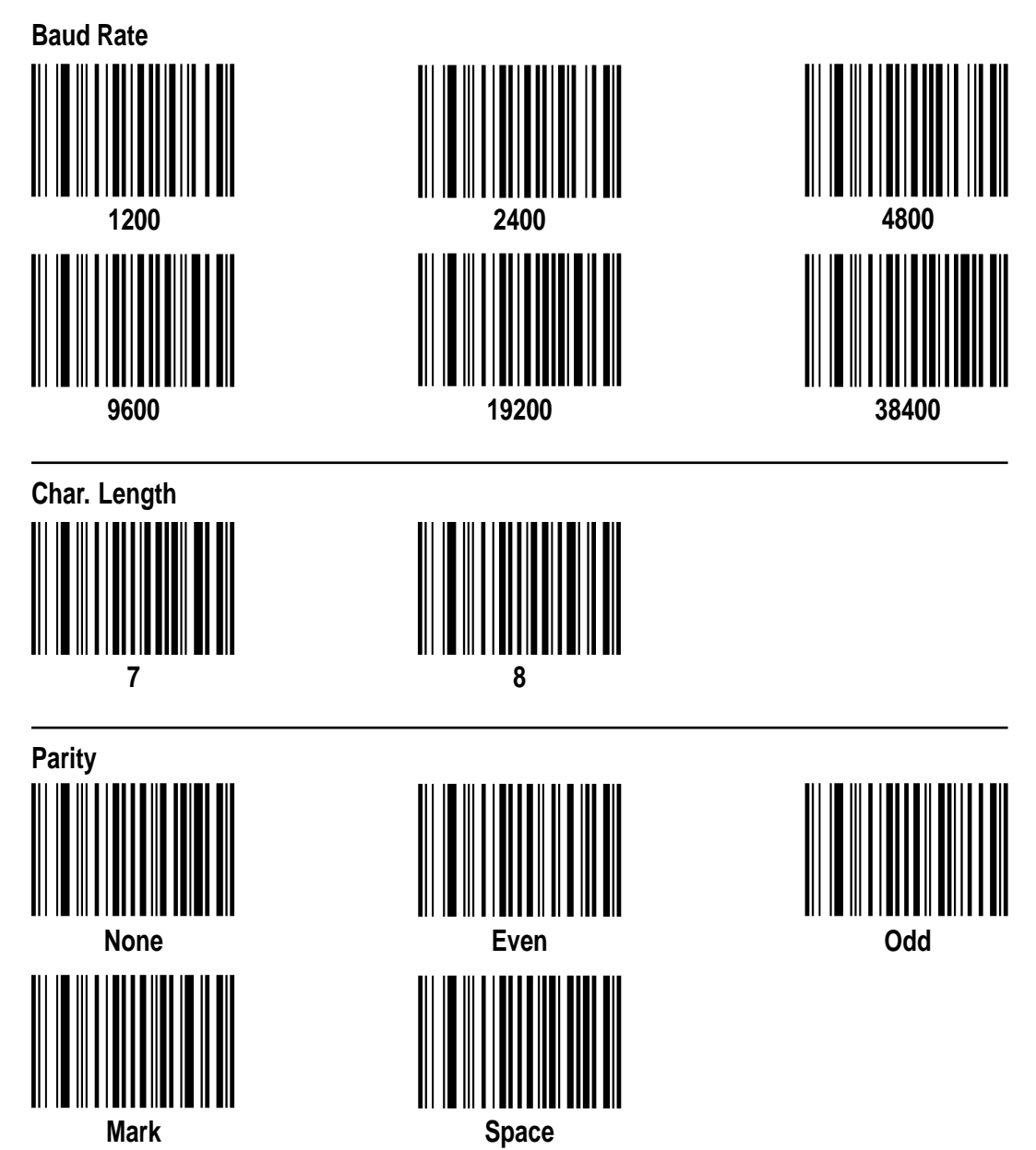
### **Serial Communication on "uart1:", cont.**

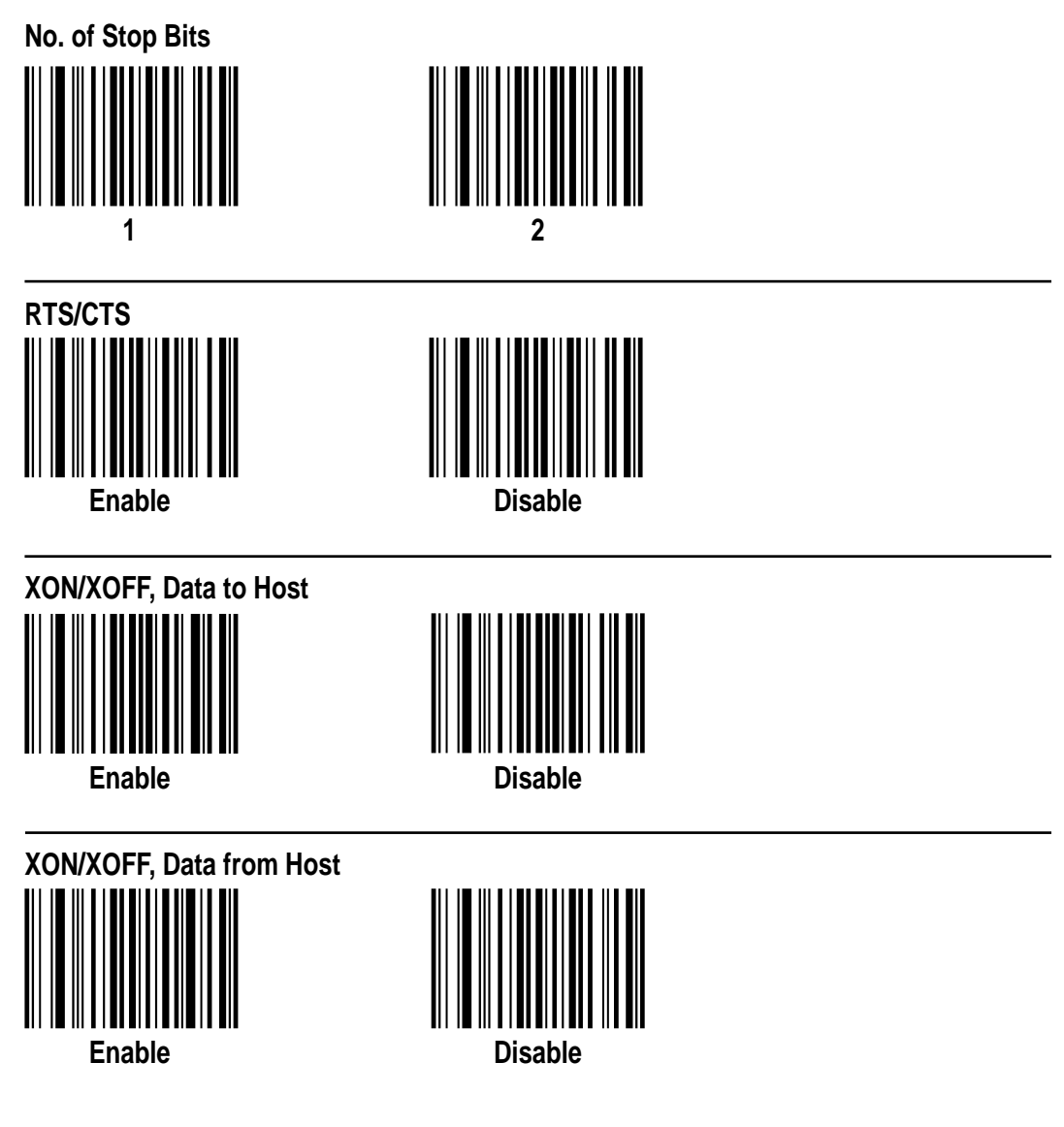

#### **Serial Communication on "uart1:", cont.**

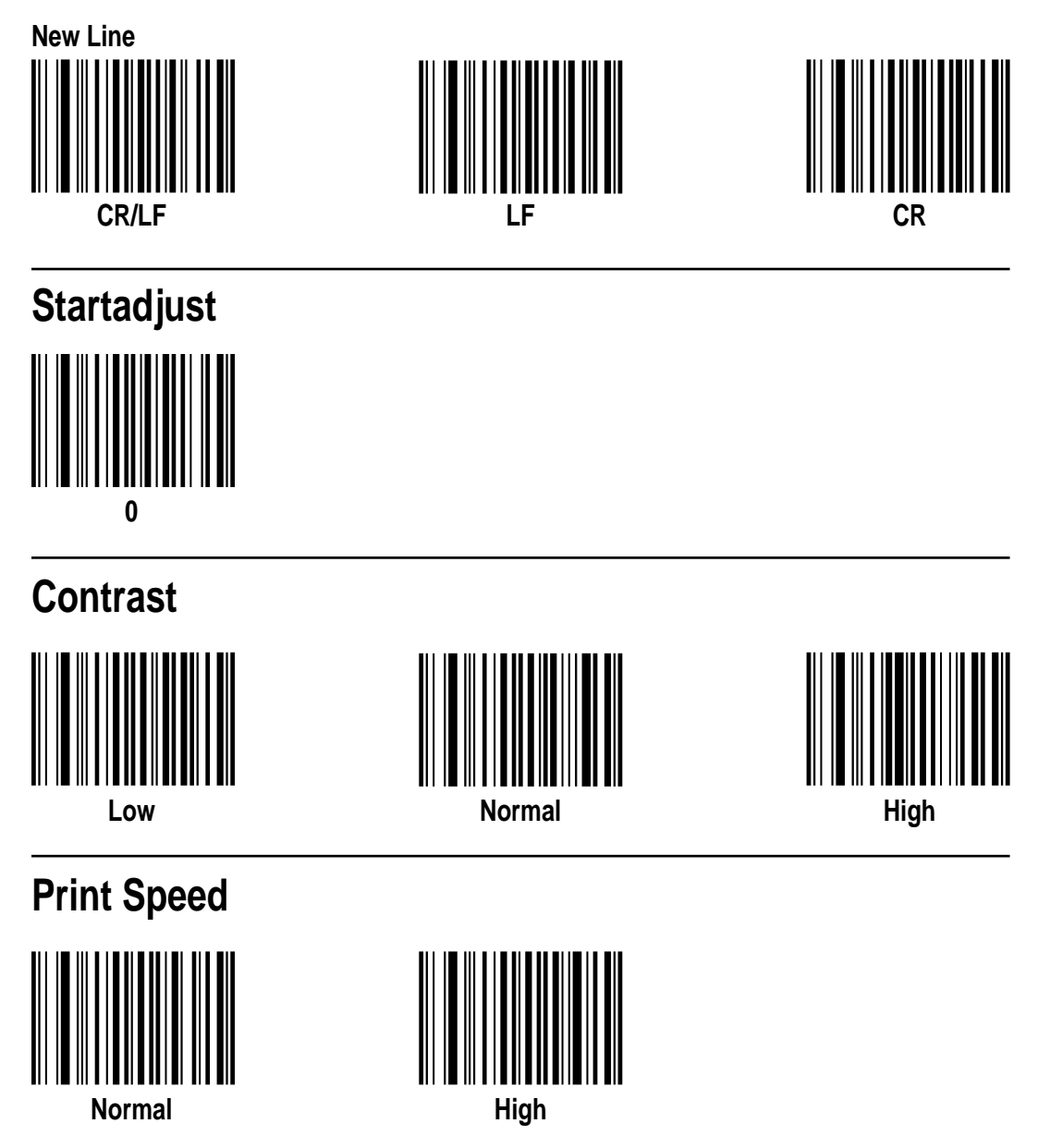

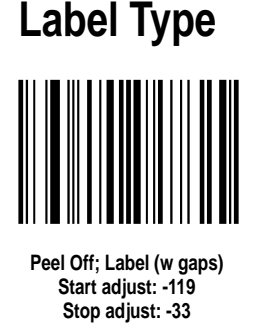

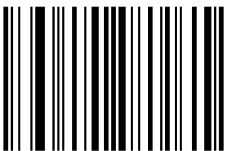

**Tear Off; Fix Length Strip Start adjust: -136 Stop adjust: +150**

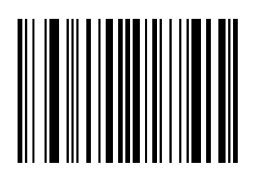

**Tear Off; Label (w gaps) Start adjust: -152 Stop adjust: ±0**

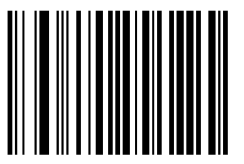

**Tear Off; Var Length Strip Start adjust: -136 Stop adjust: +75**

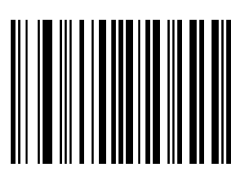

**Tear Off; Ticket (w mark) Start adjust: -152 Stop adjust: ±0**

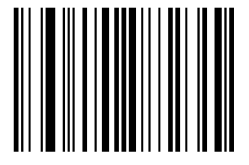

**Cut Off (optional cutter) Start adjust: -250 Stop adjust: +180**

# **Direct Thermal Media (U.S.A.)**

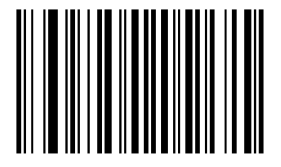

**Duratherm II New Supplies setting: GT120**

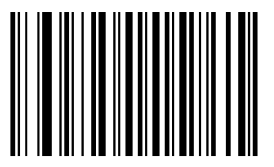

**Duratherm II Tag New Supplies setting: GT110**

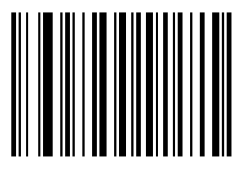

**Duratherm Ltg. New Supplies setting: GT98**

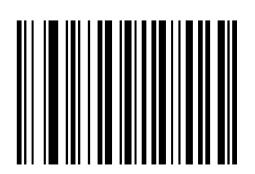

**Duratherm IR New Supplies setting: GT85**

### **Direct Thermal Media (Europe)**

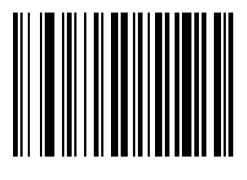

**Economy New Supplies setting: GQ90**

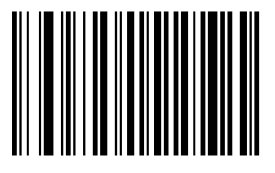

**Top Board New Supplies setting: GT105**

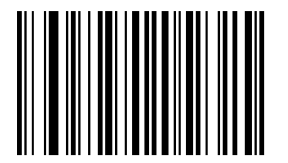

**UBI DT 110++ New Supplies setting: GS120**

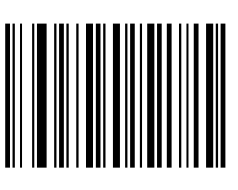

**Eco Board New Supplies setting: GY90**

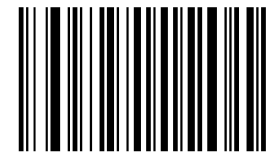

**UBI DT 120 New Supplies setting: GS110**

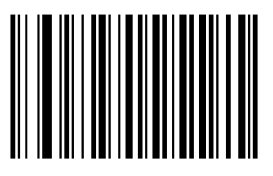

**Premium New Supplies setting: GS100**

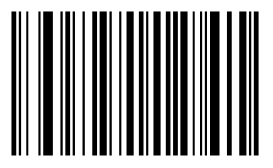

**UBI DT 110+ New Supplies setting: GS115**

### **Transfer Ribbon (U.S.A.)**

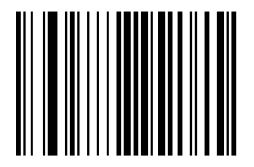

**Standard New Supplies setting: GC70**

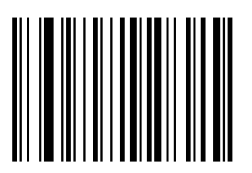

**Premium New Supplies setting: GG65**

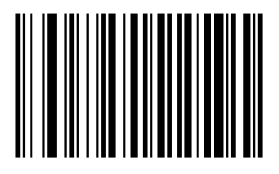

**Super Premium New Supplies setting: GJ105**

### **Transfer Ribbon (Europe)**

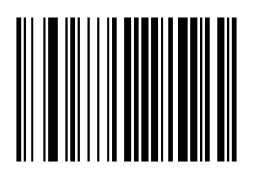

**GP02 New Supplies setting: GB78**

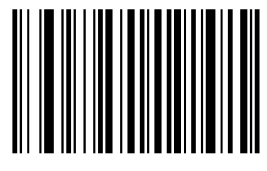

**HR03 New Supplies setting: GJ118**

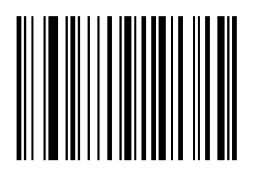

**HP05 New Supplies setting: GF85**

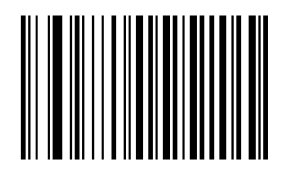

**HP07 New Supplies setting: GF100**

# **Thermal Transfer Media (U.S.A.)**

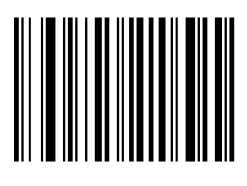

**Duratran I New Supplies setting: GZ-2**

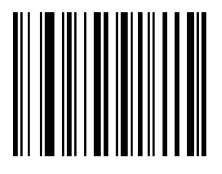

**Duratran VG New Supplies setting: GZ8**

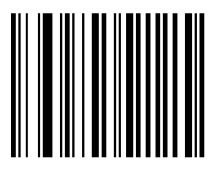

**Polyester New Supplies setting: GZ0**

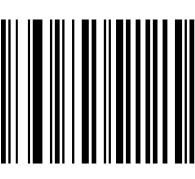

**Duratran II New Supplies setting: GZ0**

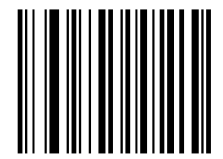

**Kimdura New Supplies setting: GZ3**

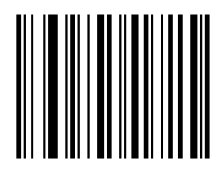

**Duratran II Tag New Supplies setting: GZ1**

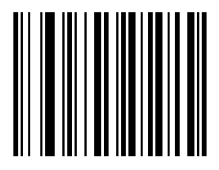

**Kimdura Tag New Supplies setting: GZ5**

### **Thermal Transfer Media (Europe)**

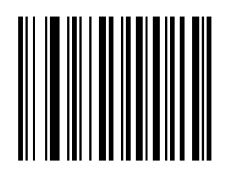

**Vellum New Supplies setting: GZ6**

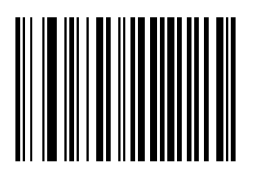

**High Gloss White New Supplies setting: GZ-7**

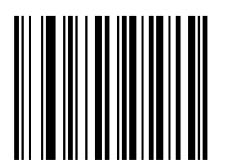

**Premium Tag New Supplies setting: GZ5**

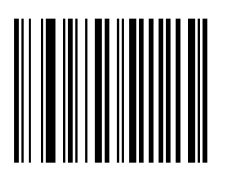

**Matte Coated New Supplies setting: GZ0**

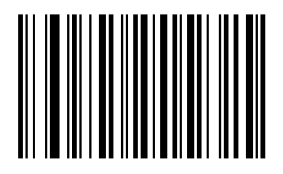

**Polyethylene Matte New Supplies setting: GZ-10**

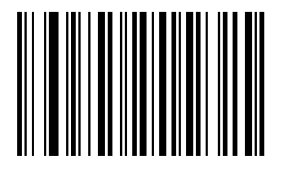

**Polyester Gloss New Supplies setting: GZ-10**

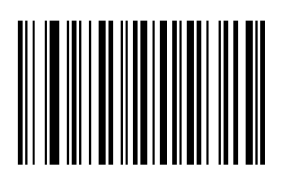

**Transfer Premium New Supplies setting: GZ-10**

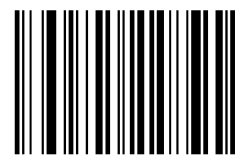

**Polyethylene Gloss New Supplies setting: GZ-5**